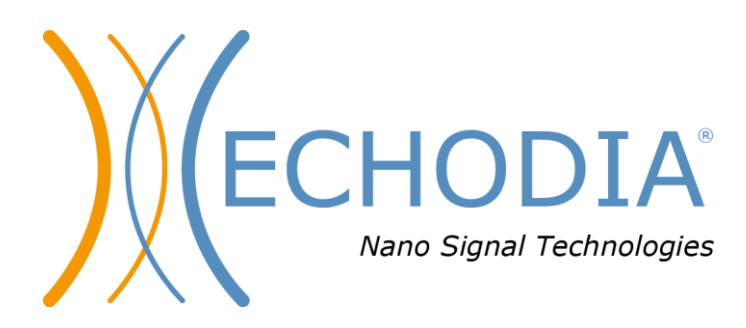

# *GEBRUIKERSHANDLEIDING* **BABYSCREEN**

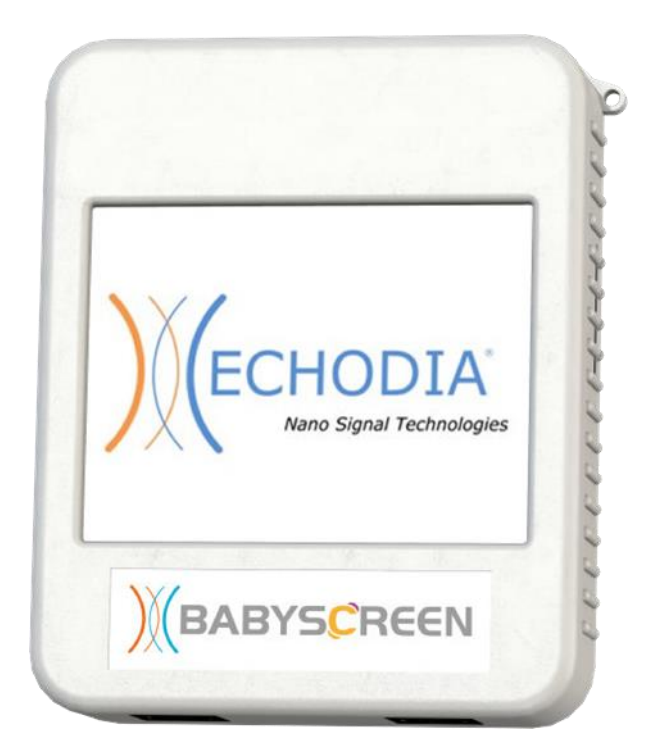

**ECHODIA** een merk van Électronique du Mazet ZA, route de Tence 43520 Le Mazet-Saint-Voy FRANKRIJK Tél. : +33 4 71 65 02 16 E-mail: [contact@electroniquedumazet.com](mailto:contact@electroniquedumazet.com) Firmware 1.4.2 Web : [www.electroniquedumazet.com](http://www.electroniquedumazet.com/) Software 2.5.3

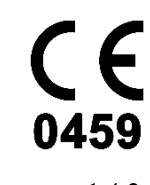

# Gebruiksaanwijzing  $\&$ Technische beschrijving

**Lees deze instructies zorgvuldig door voordat u uw nieuwe apparaat in gebruik neemt! Deze handleiding maakt integraal deel uit van het apparaat en moet bewaard worden tot ze vernietigd wordt.**

**Deze apparatuur is ontworpen en vervaardigd voor gebruik bij otologische diagnose. Het gebruik is voorbehouden aan professionals die de juiste training hebben gevolgd.**

**Als u een probleem hebt of deze handleiding niet begrijpt, neem dan contact op met uw distributeur (zie de stempel op de laatste pagina) of neem contact op met Électronique du Mazet via:**

**Tel: (33) 4 71 65 02 16 - Fax: (33) 4 71 65 06 55**

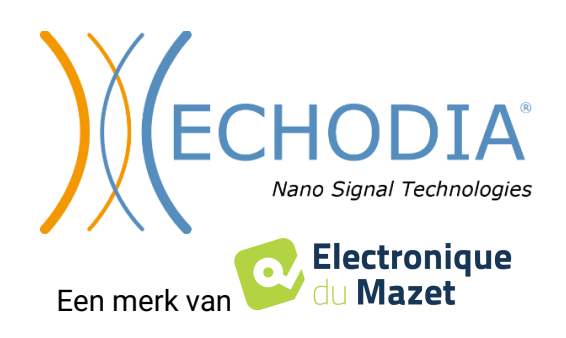

## Inhoudsopgave

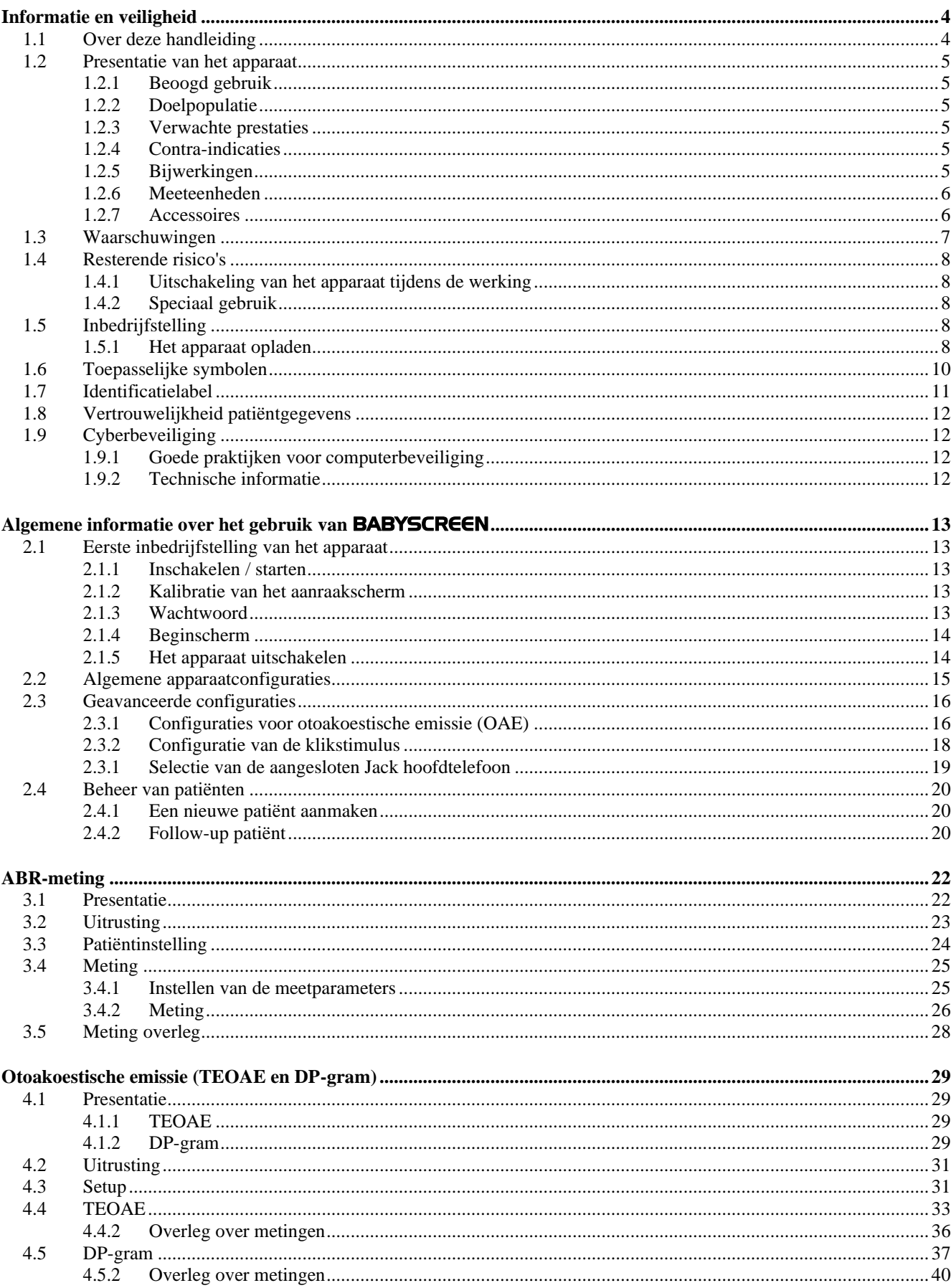

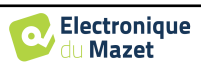

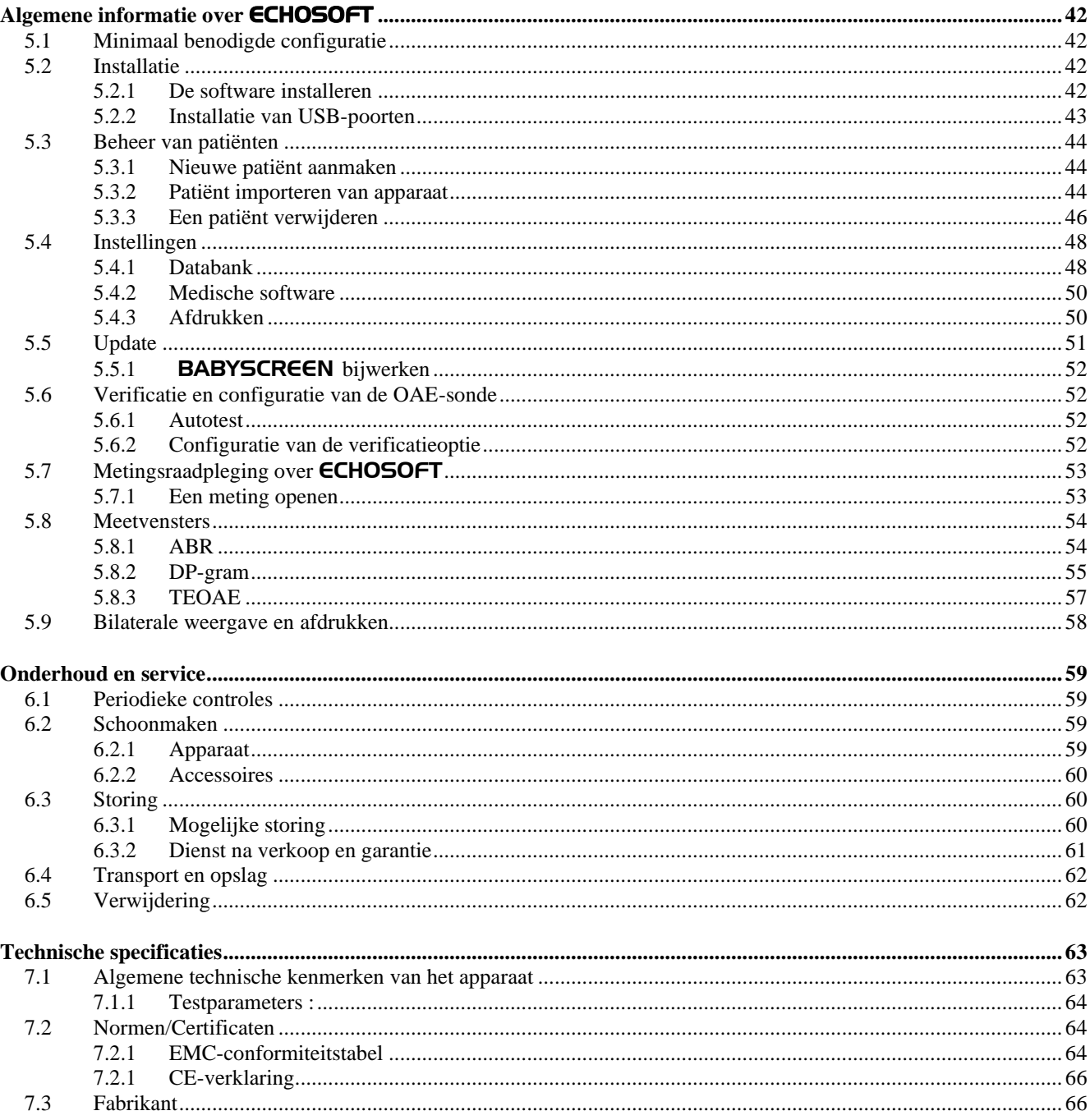

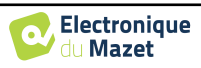

## <span id="page-4-0"></span>**Hoofdstuk 1**

## **Informatie en veiligheid**

### <span id="page-4-1"></span>**1.1 Over deze handleiding**

Deze gebruikers- en onderhoudshandleiding is bedoeld om u op weg te helpen met uw BABYSCREEN-apparaat vanaf de eerste ontvangst tot en met de ingebruikname, het gebruik en het onderhoud.

Als u problemen hebt met het begrijpen van deze handleiding, neem dan contact op met uw dealer/distributeur of met de fabrikant, Électronique du Mazet.

Dit document moet worden bewaard op een veilige plaats, beschermd tegen weersinvloeden, waar het niet kan worden beschadigd.

Dit document garandeert dat de apparaten en hun documentatie technisch up-to-date zijn op het moment dat ze op de markt worden gebracht. We staan onszelf echter toe om wijzigingen aan te brengen in het apparaat en de documentatie zonder enige verplichting om deze documenten bij te werken.

In het geval van overdracht van het apparaat aan een derde partij, is het verplicht om Électronique du Mazet op de hoogte te stellen van de gegevens van de nieuwe eigenaar. Het apparaat moet met alle documenten, accessoires en verpakking worden overgedragen aan de nieuwe eigenaar.

Alleen personeel dat op de hoogte is van de inhoud van dit document mag het apparaat gebruiken. Als de instructies in dit document niet worden opgevolgd, wijzen Électronique du Mazet en haar distributeurs alle verantwoordelijkheid af voor de gevolgen van ongevallen of schade aan personeel of derden (inclusief patiënten).

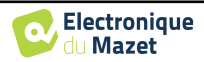

## <span id="page-5-0"></span>**1.2 Presentatie van het apparaat**

De BABYSCREEN is ontworpen voor screening, documentatie en controle van de gehoorfunctie. Het is bedoeld voor gebruik door otolaryngologen, kinderartsen en andere professionals in de gezondheidszorg in kantoren en ziekenhuizen. Het gehoor van een proefpersoon kan objectief worden geëvalueerd, zonder dat de proefpersoon hoeft mee te werken, via evoked potentials of geïnduceerde otoakoestische emissies. De term evoked potentials verwijst naar het verzamelen van de elektrofysiologische activiteit die wordt opgewekt door akoestische stimuli. Hiermee kan neurosensorische en retrocochleaire schade worden gediagnosticeerd.

De term geprovoceerde otoakoestische emissies duidt op de verzameling in de externe auditieve meatus van een geluidsgolf veroorzaakt door een akoestische stimulatie. Deze geluiden met een lage amplitude zijn een weerspiegeling van de soepele werking van de actieve mechanismen van de uitwendige haarcellen. Hiermee kunnen neurosensorische beschadigingen maar ook drukstoornissen van het inwendige oor worden gediagnosticeerd.

BABYSCREEN is gebaseerd op een systeem van meetmodules, die volledig kunnen worden aangeschaft bij de aankoop van de apparatuur of kunnen worden toegevoegd in een latere update.

### <span id="page-5-1"></span>**1.2.1 Beoogd gebruik**

De BABYSCREEN is een apparaat speciaal voor gezondheidsprofessionals die objectieve gehoorscreeningen willen uitvoeren bij pasgeborenen, jonge kinderen of zelfs volwassenen. Het maakt snelle en geautomatiseerde metingen van PEA, TEOAE en DPgram mogelijk. Zowel het opstarten van de meting als het aflezen van het resultaat in de vorm van "PASS", "REFER" zijn vereenvoudigd zodat ongekwalificeerd personeel in de otologie na een korte training de metingen kan uitvoeren en gebruiken.

Door het gebruik van verschillende akoestische stimuli (klik, sinusoïde, complexe signalen) en verschillende registratiemethoden (akoestisch of elektrofysiologisch) is de BABYSCREEN ontworpen om de volgende otologische diagnostiek uit te voeren :

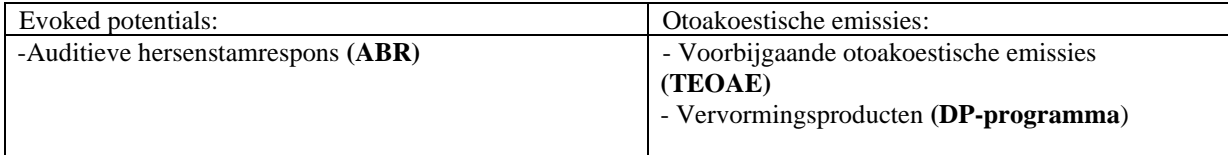

### <span id="page-5-2"></span>**1.2.2 Doelgroep**

**Leeftijden:** geen leeftijdsbeperkingen (van pasgeboren tot bejaard, afhankelijk van de meting)

**Type patiënt:** mannen / vrouwen / kinderen / pasgeborenen

**Consultatiecontext:** KNO-diagnose & screening van pasgeborenen

### <span id="page-5-3"></span>**1.2.3 Verwachte prestaties**

De apparaten zijn ontworpen om otologische tests uit te voeren volgens de ISO 60645 normen:

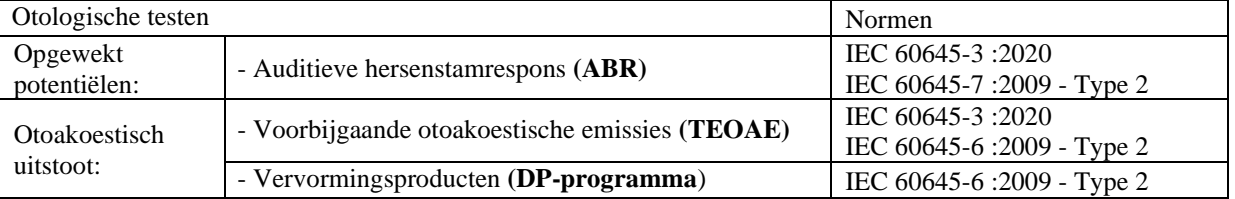

### <span id="page-5-4"></span>**1.2.4 Contra-indicaties**

We raden aan om geen diagnose te stellen (of om voorzorgsmaatregelen te nemen bij het stellen van de diagnose) bij patiënten met een beschadigde huid, open wonden of akoestische overgevoeligheid.

De contra-indicaties zijn niet volledig en we adviseren de gebruiker om advies in te winnen in geval van twijfel.

### <span id="page-5-5"></span>**1.2.5 Bijwerkingen**

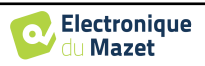

Tot op heden zijn er geen bijwerkingen vastgesteld

### <span id="page-6-0"></span>**1.2.6 Meeteenheden**

Voor al deze apparaten worden de meeteenheden uitgedrukt in de eenheden van het internationale systeem:

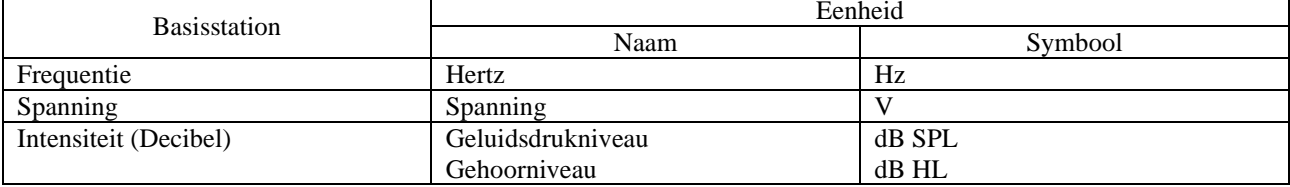

### <span id="page-6-1"></span>**1.2.7 Accessoires**

Dit apparaat wordt standaard geleverd met de volgende accessoires:

- Mini-USB-kabel 2m

Het apparaat komt in contact met de patiënt via toegepaste onderdelen, waarvan sommige worden geleverd door Electronique du Mazet. Deze accessoires kunnen eenmalig of herbruikbaar zijn.

Het gebruik van accessoires die niet door de fabrikant worden aanbevolen, vallen niet onder zijn verantwoordelijkheid.

Lijst met compatibele accessoires:

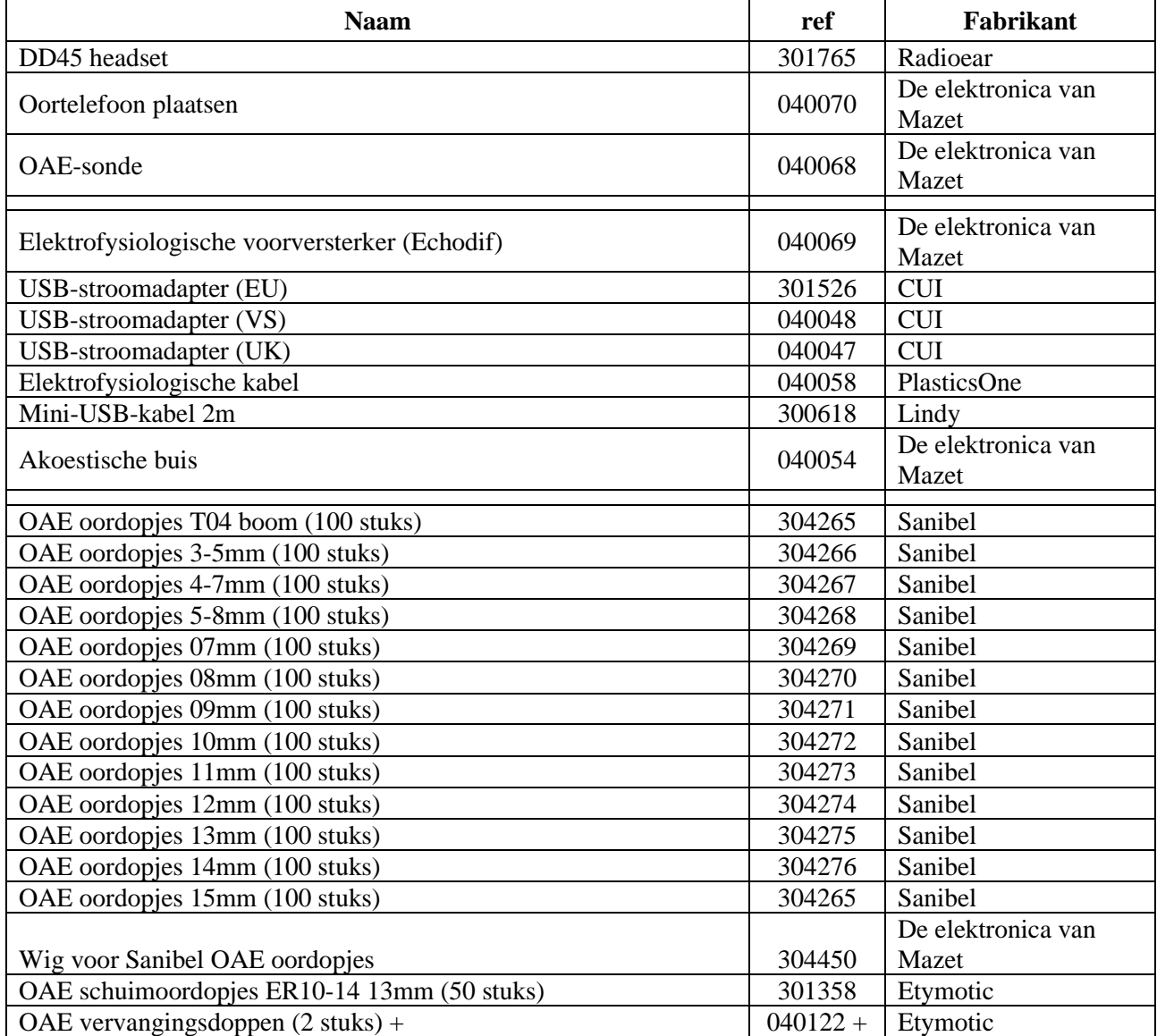

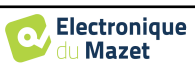

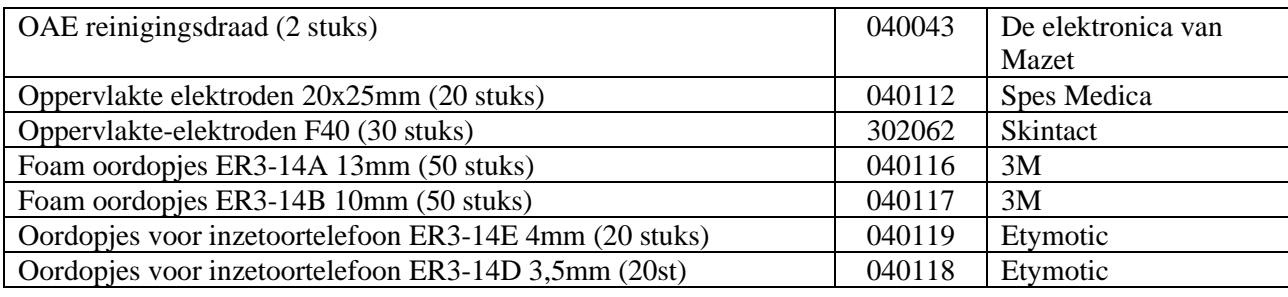

## <span id="page-7-0"></span>**1.3 Waarschuwingen**

In deze handleiding hebben de gegeven waarschuwingen en informatie de volgende betekenis:

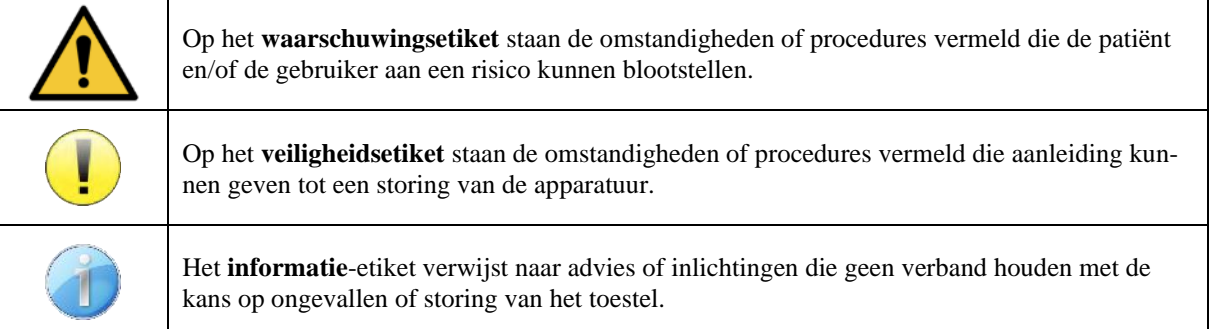

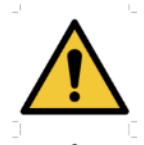

**OPGELET:** Het toestel moet worden bediend door een gekwalificeerde operator (ziekenhuispersoneel, arts enz.). De patiënt mag op geen andere manier in contact komen met het toestel dan via het toebehoren.

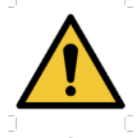

**OPGELET:** Het toestel moet op een computer worden aangesloten met een medisch gecertificeerde voeding (dubbele isolatie volgens de norm ISO 60601-1)

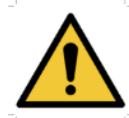

**OPGELET:** Er mogen geen wijzigingen aan het toestel worden aangebracht. Het is strikt verboden om de behuizing van het toestel te openen.

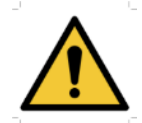

**OPGELET:** Het toestel voldoet aan de van toepassing zijnde normen inzake elektromagnetische compatibiliteit. Als u een storing opmerkt door interferentie of andere factoren bij aanwezigheid van een ander toestel, neem dan contact op met Électronique du Mazet of de distributeur die u tips zal geven om eventuele problemen te voorkomen of tot een minimum te beperken.

**OPGELET:** Als er in de onmiddellijke nabijheid (bv.: 1 m) een EM-TOESTEL voor kortegolftherapie of therapie met microgolven in werking is, kan dit zorgen voor een instabiel uitgangsvermogen van de STIMULATOR

**OPGELET:** Het gebruik van het toestel in de buurt van hoogfrequente toestellen kan fouten veroorzaken bij het registeren van de metingen. Er wordt aanbevolen om de metingen op meer dan een meter afstand van een hoogfrequente bron te verrichten.

**OPGELET:** Het toestel moet worden gebruikt met het toebehoren dat door de fabrikant als compatibel met het toestel is bepaald (zie 1.2.7).

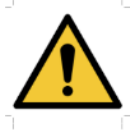

**OPGELET:** De patiënt mag geen toegang hebben tot het toestel. Hij of zij mag er geen contact mee hebben.

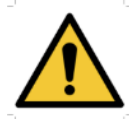

**OPGELET:** De computer mag zich in geen geval in een ruimte bevinden waartoe de patiënt toegang heeft

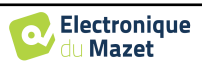

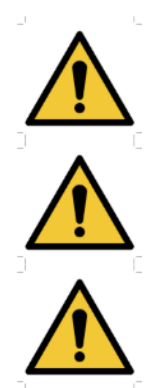

**OPGELET:** Volg de richtlijnen voor onderhoud die vermeld staan in paragraaf 6. Onderhoud en service

**OPGELET:** De batterij mag enkel worden vervangen door de technici van Électronique du Mazet of door hun distributeurs.

Het toestel verzamelt gegevens. Het is de verantwoordelijkheid van de arts om de Algemene Verordening Gegevensbescherming 2016/679 van het Europees Parlement toe te passen en na te leven. Wanneer het toestel wordt teruggebracht naar de klantenservice, moet de arts de gegevens wissen om te voorkomen dat ze openbaar worden gemaakt.

## <span id="page-8-0"></span>**1.4 Overblijvende risico's**

Toegepaste onderdelen die te oud of van slechte kwaliteit zijn, kunnen de kwaliteit van het contact met de patiënt verminderen en ongemak veroorzaken. Zorg ervoor dat u de onderdelen regelmatig vervangt.

Microben of virussen kunnen van de ene patiënt op de andere worden overgedragen via de aangebrachte onderdelen. Zorg ervoor dat de hygiënevoorwaarden die worden aanbevolen door de fabrikant van het aangebrachte onderdeel worden nageleefd.

Als er water in het apparaat komt, werkt het mogelijk niet goed. Haal in dat geval de stekker uit het stopcontact en ontkoppel de kabels. Vermijd in ieder geval de aanwezigheid van water in de buurt van het apparaat.

### <span id="page-8-1"></span>**1.4.1 Uitschakeling van het apparaat tijdens bedrijf**

Als het apparaat wordt uitgeschakeld tijdens de werking,

- In stand-alone modus: de lopende meting stopt; het continu opslaan van de meetgegevens voorkomt dat de tot dan toe uitgevoerde metingen verloren gaan.

- Bij aansluiting op de computer: de computer slaat de gegevens continu op, de meting kan worden opgeslagen voordat de software wordt afgesloten.

### <span id="page-8-2"></span>**1.4.2 Speciaal gebruik**

Geen specifieke gevallen geïdentificeerd. Zie rubriek [1.2.4](#page-5-4) voor contra-indicaties .

## <span id="page-8-3"></span>**1.5 Inbedrijfstelling**

Controleer of het apparaat niet beschadigd is; neem contact op met Électronique du Mazet of uw distributeur als u twijfelt aan de integriteit van het apparaat en de goede werking ervan.

Als het apparaat op een koude plaats werd bewaard en er kans was op condensatie, laat het dan minstens 2 uur rusten op kamertemperatuur voordat je het inschakelt.

Voordat u het apparaat voor het eerst gebruikt, is het aanbevolen om het apparaat en de accessoires schoon te maken, zie hoofdstuk [6.](#page-59-0)

### <span id="page-8-4"></span>**1.5.1 Het apparaat opladen**

Het apparaat wordt geleverd met een USB-kabel. U kunt kiezen tussen twee manieren om uw apparaat op te laden, via een computer of via de USB power (zi[e 1.2.7\)](#page-6-1). Zodra het apparaat is aangesloten, begint het automatisch met opladen en wordt er een logo met een elektrische stekker weergegeven in de titelbalk. Dit logo wordt grijs weergegeven wanneer de BABYSCREEN wordt opgeladen en groen wanneer de batterij volledig is opgeladen.

De batterij van het apparaat is opgeladen voor verzending; het wordt echter aanbevolen om de batterij op te laden voor het eerste gebruik (we raden aan om de batterij 12 uur op te laden voor het eerste gebruik).

Als het apparaat via de USB-kabel op een computer wordt aangesloten, zal het opladen langzamer gaan dan via een USB-stroomadapter (zi[e 1.2.7\)](#page-6-1).

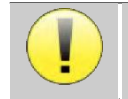

Het verdient de voorkeur om de batterij zo volledig mogelijk op te laden/ontladen om een lange levensduur te garanderen. Laad het apparaat op tot de maximale capaciteit en laad het alleen op als de batterij een kritiek niveau heeft bereikt.

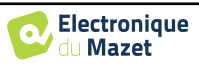

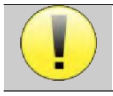

Om het apparaat los te koppelen van de voeding, moet de USB-stroomadapter worden losgekoppeld.

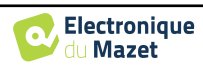

## <span id="page-10-0"></span>**1.6 Toepasselijke symbolen**

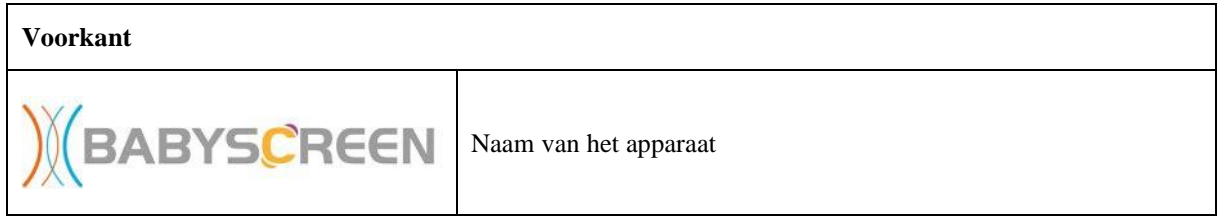

### **Bovenkant**

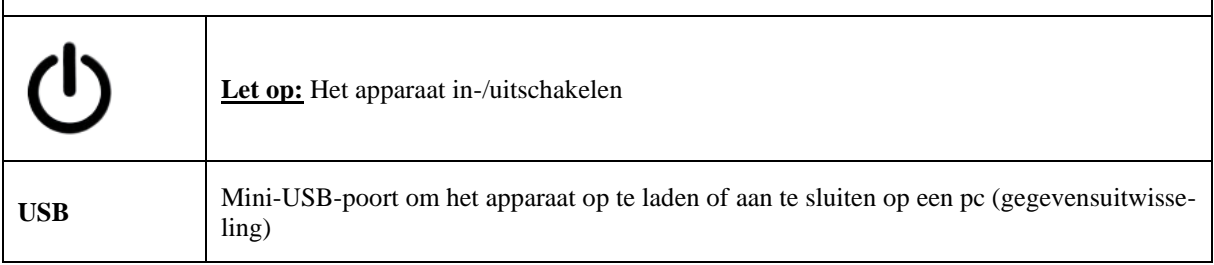

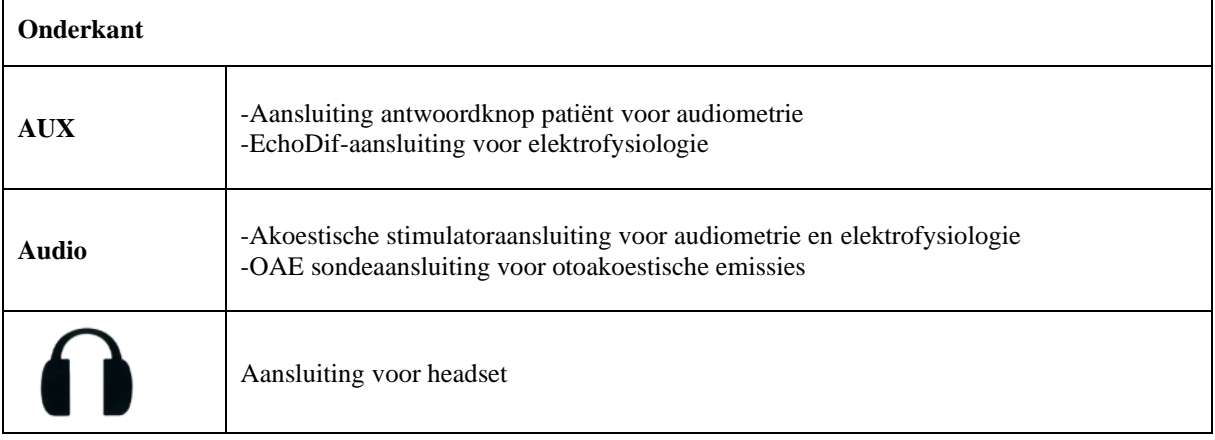

### **Achterkant**

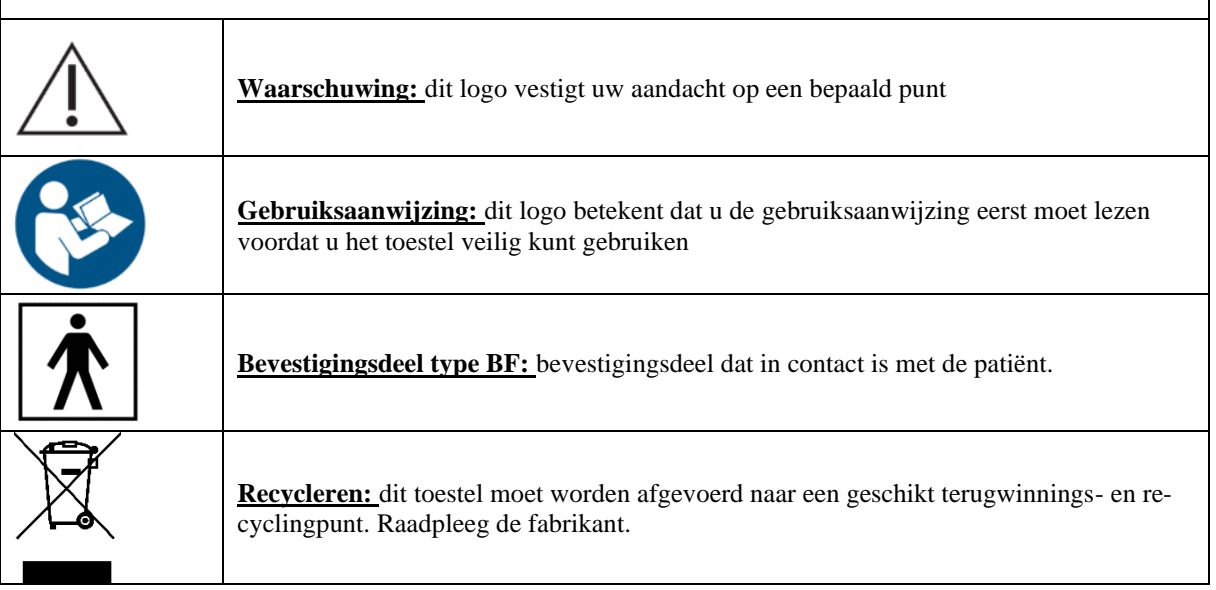

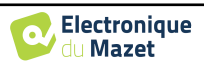

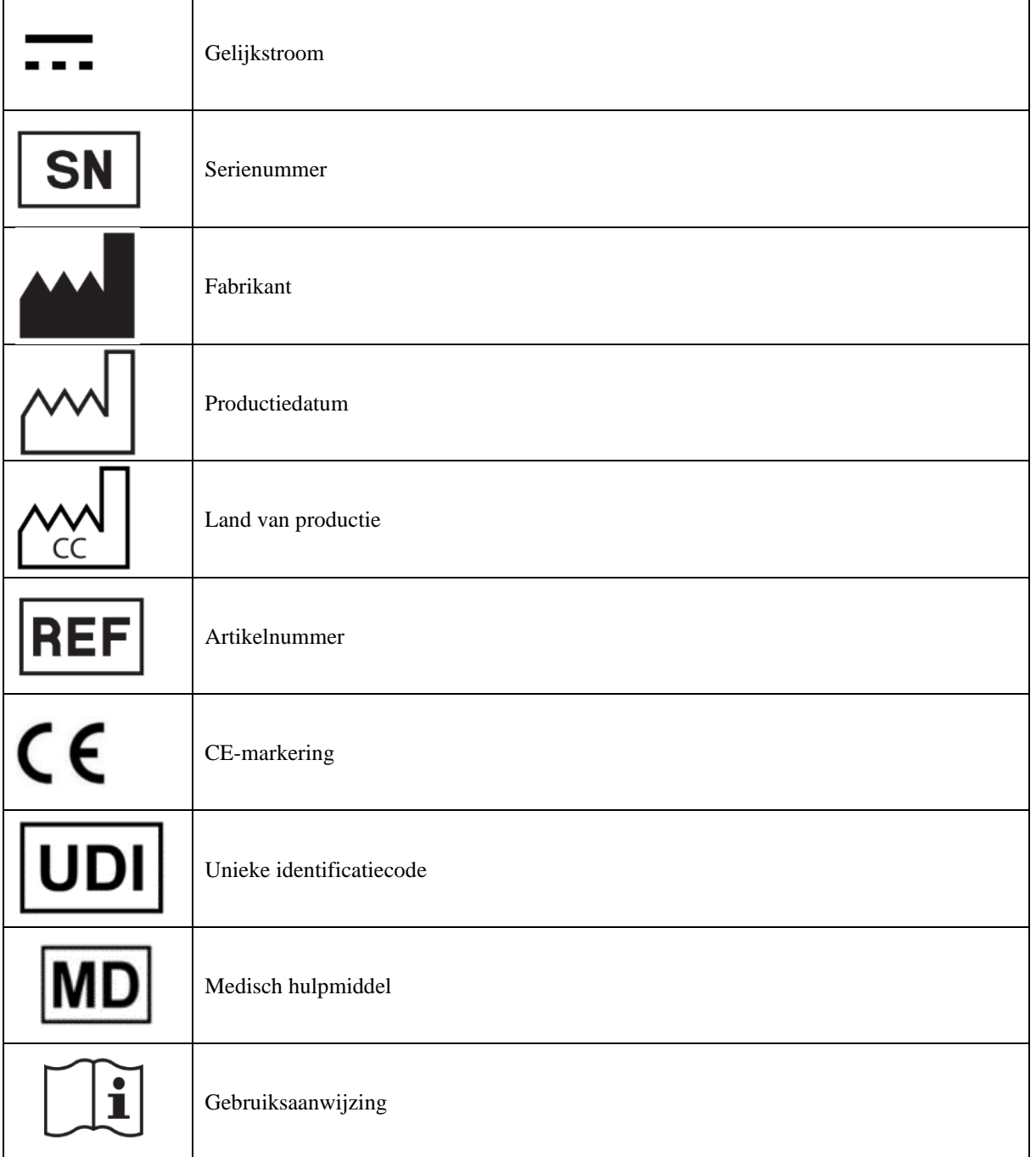

## <span id="page-11-0"></span>**1.7 Identificatielabel**

 $\mathsf{l}$ 

 $\overline{\phantom{a}}$ 

Informatie en specificaties staan op de achterkant van elk apparaat op een identificatielabel:

![](_page_11_Picture_5.jpeg)

![](_page_11_Picture_7.jpeg)

![](_page_12_Picture_224.jpeg)

## <span id="page-12-0"></span>**1.8 Vertrouwelijkheid patiëntgegevens**

Het apparaat verzamelt gegevens. Het is de verantwoordelijkheid van de behandelaar om de Algemene Verordening Gegevensbescherming 2016/679 van het Europees Parlement toe te passen en na te leven. Bij het terugsturen van het apparaat naar de after-sales service moet de gebruiker de patiëntgegevens van het apparaat verwijderen, zodat deze niet openbaar worden gemaakt. De behandelaar heeft de mogelijkheid om een reservekopie van de gegevens te maken door deze op te slaan in de ECHOSOFT software (zie sectie **Erreur ! Source du renvoi introuvable.**) voordat hij de patiënten van het apparaat verwijdert (zie sectie [5.3.3.2\)](#page-46-1).

Het BABYSCREEN apparaat is uitsluitend bedoeld voor gebruik door bevoegde zorgverleners. Om de vertrouwelijkheid van patiëntgegevens te waarborgen en om te voorkomen dat onbevoegde derden toegang krijgen tot deze gegevens, kan bij de eerste start van het apparaat een wachtwoord worden ingesteld. Zie sectie [2.1.3v](#page-13-4)oor meer informatie.

![](_page_12_Picture_6.jpeg)

**ECHODIA** raadt u aan om het wachtwoord van uw apparaat regelmatig te vernieuwen. Het is ook raadzaam om het vergrendelingsmechanisme te activeren van de computers waarop u de software ECHOSOFT hebt geïnstalleerd na een korte periode van inactiviteit.

## <span id="page-12-1"></span>**1.9 Cyberbeveiliging**

Aangezien het apparaat en de ECHOSOFT-software computergebaseerde systemen zijn die geïntegreerd zijn in grotere informatiesystemen, moeten bepaalde regels en goede praktijken worden ingevoerd om de veiligheid van patiënten en gebruikers te waarborgen. Aangezien Électronique du Mazet de gebruiksomgeving van haar producten niet verschaft of controleert, is het de verantwoordelijkheid van de arts om ervoor te zorgen dat de volgende aanbevelingen worden opgevolgd.

### <span id="page-12-2"></span>**1.9.1 Goede praktijken voor computerbeveiliging**

Zorg dat je software up-to-date is, inclusief het besturingssysteem (Windows of MacOs)

-Gebruik besturingssysteemaccounts om de toegang te beheren.

-Gebruik sterke wachtwoorden voor toegang tot accounts

-Vergrendel de computer wanneer deze niet wordt gebruikt

-Back-up de ECHOSOFT-database regelmatig (zie [5.4](#page-48-0)

Controleer de authenticiteit van software van derden die u installeert

-Gebruik antivirussoftware en een firewall

-Omdat het apparaat en ECHOSOFT geen toegang hoeven te hebben tot internet, moet u de computer zoveel mogelijk isoleren van het netwerk.

<span id="page-12-3"></span>-Controleer regelmatig echodia.com om te zien of er updates beschikbaar zijn.

### **1.9.2 Technische informatie**

-De ECHOSOFT software is een Java programma

-Het heeft zijn eigen Java omgeving (JRE+JVM) om andere software niet te storen. (

De configuraties van de software en de database worden opgeslagen in de map *.echosoft* van de gebruikersmap (bijvoorbeeld: *C:\Users\romain\.echosoft*).

-De software gebruikt poort 32145 van de lokale lus (localhost / 127.0.0.1) om te controleren of er niet meerdere instanties van de software tegelijkertijd zijn gestart.

De software gebruikt een generieke driver (WinUSB) om te communiceren met het apparaat.

![](_page_12_Picture_27.jpeg)

## <span id="page-13-0"></span>**Hoofdstuk 2**

## **2. Algemene informatie over het gebruik van BABYSCREEN**

### <span id="page-13-1"></span>**2.1 Initiële opstart van het apparaat**

### <span id="page-13-2"></span>**2.1.1 Inschakelen / starten**

Het apparaat kan worden ingeschakeld zonder dat er andere onderdelen zijn aangesloten (OAE probe, EchoDif). Zet het apparaat aan met de schakelaar bovenop het apparaat (als het apparaat niet start, controleer dan of de batterij van het apparaat is opgeladen)

### <span id="page-13-3"></span>**2.1.2 Kalibratie aanraakscherm**

Voor de eerste keer opstarten is het nodig om het aanraakscherm te kalibreren. Het volgende venster verschijnt:

Het scherm moet op 5 verschillende punten gekalibreerd worden. Houd de stylus gewoon op het kruis in het midden van elk van de cirkels die achtereenvolgens verschijnen.

![](_page_13_Picture_115.jpeg)

Kalibratie is belangrijk voor comfortabel gebruik. Het is sterk aan te raden om het apparaat te kalibreren terwijl je het op een tafel houdt en de stylus gebruikt.

### <span id="page-13-4"></span>**2.1.3 Wachtwoord**

Na de schermkalibratie verschijnen de vensters voor het instellen van het wachtwoord. Als je ervoor kiest om een wachtwoord in te stellen, wordt dit elke keer gevraagd als je het apparaat opstart. Klik hiervoor op "Het apparaat vergrendelen met een wachtwoord" en stel je wachtwoord in door op "Wachtwoord wijzigen" te klikken. Het wachtwoord moet tussen 1 en 15 tekens bevatten en zal twee keer worden gevraagd om er zeker van te zijn dat het correct wordt gebruikt.

![](_page_13_Picture_12.jpeg)

![](_page_13_Picture_14.jpeg)

### Hoofdstuk 2. Algemene informatie over het gebruik van BABYSCREEN 2.1 Initiële opstart van het apparaat

Je kunt het configuratievenster voor het wachtwoord later openen via het menu "Meten" en vervolgens "Systeem". In dit venster kun je het wachtwoord wijzigen, maar ook de vergrendeling activeren of deactiveren.

Als u uw wachtwoord bent vergeten, neem dan contact op met Electronique du Mazet of uw reseller om een ontgrendelingscode te ontvangen.

### <span id="page-14-0"></span>**2.1.4 Beginscherm**

Zodra deze stap is voltooid, verschijnt de startpagina:

![](_page_14_Picture_5.jpeg)

Op deze pagina staan verschillende gegevens. Ten eerste bevat het de 3 mogelijke selectieparameters wanneer het apparaat wordt opgestart:

- **USB**: maakt het mogelijk om de USB-poort van het apparaat te activeren om de metingen die ermee gedaan zijn te herstellen, op te slaan en te analyseren op een computer.
- **Meten**: dit is de belangrijkste modus voor het maken en raadplegen van metingen.
- **Config**: configuratie van de verschillende apparaatopties.

De startpagina wordt gebruikt om de systeemtaal te kiezen door op de vlaggetjes linksonder in het scherm te klikken.

Rechtsonder wordt het serienummer van je apparaat weergegeven.

Alle vensters van het apparaat hebben een titelbalk. Van links naar rechts bevat deze:

- De huidige titel van het venster.
- De oplaadindicator (grijs: opladen. Groen: opgeladen).
- De datum en tijd.
- Batterijniveau Tha.
- Een knop om terug te keren naar het vorige venster (op het startscherm wordt deze gebruikt om het apparaat uit te schakelen).

### **2.1.5 Het apparaat uitschakelen**

<span id="page-14-1"></span>Om het apparaat uit te schakelen, kun je rechtsboven in het beginscherm op de knop Terug klikken. Er verschijnt een bevestigingsbericht voor het uitschakelen:

Het is ook mogelijk om op de aan/uit-knop aan de bovenkant van het apparaat te drukken om dit scherm vanuit een willekeurig browservenster op te roepen.

Energiebesparingsmodus: als je niet meet, schakelt het apparaat automatisch uit na 5 minuten inactiviteit.

![](_page_14_Picture_22.jpeg)

Het is mogelijk om het apparaat te forceren uit te schakelen door de aan/uit-knop aan de bovenkant van het apparaat gedurende 4 seconden ingedrukt te houden.

![](_page_14_Picture_26.jpeg)

## **2.2 Algemene apparaatconfiguraties**

<span id="page-15-0"></span>Sommige algemene bedrijfsparameters van het apparaat kunnen worden geconfigureerd. Zo is het mogelijk om de tijd, datum, helderheid en oriëntatie van het scherm in te stellen. Ga hiervoor naar het configuratiemenu op het hoofdscherm.

De datum en tijd kunnen worden geconfigureerd in het

![](_page_15_Picture_192.jpeg)

![](_page_15_Figure_5.jpeg)

venster **"Datum en tijd**

De overgang van en naar zomertijd gebeurt niet automatisch.

In het menu **"LCD" kun** je de helderheid van het scherm aanpassen met een instelbare meter. Met de knop **"Rotatie"** kun je het scherm 180° draaien. Dit kan handig zijn afhankelijk van de locatie en positie waarin het apparaat wordt gebruikt. Het is ook mogelijk om het aanraakscherm opnieuw te kalibreren.

![](_page_15_Picture_9.jpeg)

Het is mogelijk dat er enige drift optreedt na enige tijd (enkele maanden) gebruik van het tactiele scherm (bijv.: het klikken op de knoppen wordt minder nauwkeurig), in welk geval het scherm opnieuw gekali-

**System** 

De knop "Systeem" geeft informatie over de hardwareen softwareversie van het apparaat en de hoeveelheid vrij geheugen op het BABYSCREEN-apparaat.

breerd moet worden.

De knop **" Data factory reset "** zet de meetparameters terug naar de standaardwaarden.

Als u ervoor kiest om een wachtwoordvergrendeling in te stellen, wordt u hier elke keer om gevraagd als u het apparaat opstart (zie )[. 2.1.3\)](#page-13-4).

![](_page_15_Figure_15.jpeg)

 $\frac{dH}{dD}$  07/02/2022

In het menu **"Over"** vindt u de contactgegevens van het bedrijf **Electronique du Mazet**.

![](_page_15_Picture_17.jpeg)

![](_page_15_Picture_19.jpeg)

Transmitter **Calibration Date** Insert<br>Echo-OAE 2022/01/25 2022/01/10 **DD450 HDA280** ar B71 **HD206 DD65 TDH39** 2022/01/25 **DD45 Plugged stimulator** Load Echo-OAE

dill 07/02<br>SD 15:03

**Calibration** 

Met het menu "**Calibration" (Kalibratie**) kunnen de akoestische kalibratiewaarden voor je apparaat worden geraadpleegd.

> Wijzig deze waarde niet, alleen Electronique du Mazet of uw wederverkoper zijn goedgekeurd om deze kalibratie uit te voeren.

Het BABYSCREEN-apparaat moet eenmaal per jaar worden gekalibreerd om de kwaliteit van de metingen te garanderen. Neem contact op met uw verkooppunt om deze kalibratie te plannen.

![](_page_16_Picture_6.jpeg)

Sommige van deze opties vereisen een wachtwoord om gewijzigd te worden. Dit is het serienummer van je apparaat, aangegeven op de achterkant op de S/N-regel. Dit nummer wordt ook rechtsonder op de startpagina weergegeven.

## <span id="page-16-0"></span>**2.3 Geavanceerde configuraties**

### <span id="page-16-1"></span>**2.3.1 Otoakoestische emissie (OAE) configuraties**

Er zijn verschillende protocollen voor het verzamelen en bestuderen van otoakoestische emissies. Als je gewend bent aan een specifiek protocol, kun je met het BABYSCREEN apparaat je eigen configuraties definiëren.

![](_page_16_Picture_11.jpeg)

Een slechte instelling kan de volgende metingen onbruikbaar en irrelevant maken.

Klik in het hoofdmenu van het apparaat op "**Config**". Het instellingenvenster wordt geopend. Klik op "**Config OAE**" om toegang te krijgen tot de geavanceerde instellingen voor otoakoestische emissies.

Er is een wachtwoord nodig om de standaardinstellingen te kunnen wijzigen. Het wachtwoord bestaat uit 8 cijfers van het serienummer van het apparaat. Het serienummer kan worden gevonden op het label aan de achterkant van het apparaat of rechtsonder op het startscherm.

![](_page_16_Picture_181.jpeg)

![](_page_16_Picture_16.jpeg)

Als je twijfels hebt over de ingestelde configuratie, klik je op "**Gegevens resetten**" om terug te keren naar de parameters die bij de fabrieksconfiguratie werden weergegeven.

![](_page_16_Picture_19.jpeg)

![](_page_17_Picture_2.jpeg)

**Configuratie DP-gram :** Toegang tot de DP-gram meetinstellingen

**Config TEOAE :** Toegang tot de TEOAE-meetinstellingen

**DP Frequency Config :** Stel het frequentieverschil in tussen de 2 stimulatiefrequenties F1 en F2 voor *Shift-OAE*  en DPgrammeting*.* De ingestelde waarde is de verhouding tussen F1 en F2 (standaard 1,2):

$$
F1(Hz) = \frac{F2(Hz)}{X}
$$

Met de selectievakjes "2 \* F1 - *F* 2" en "2 \* F2 - F1" kunt u kiezen welk vervormingsproduct wordt onderzocht in de curven **Shift-OAE** en **DP-gram.**

Deze twee parameters zijn beschikbaar voor **Shift-OAE** en **DPgram**.

#### <span id="page-17-0"></span>**2.3.1.1 Configuratie DP-gram**

evant maken.

![](_page_17_Picture_10.jpeg)

Als je niet bekend bent met de instellingen en hoe het wijzigen ervan de testresultaten kan beïnvloeden, probeer ze dan niet te wijzigen. Verkeerde instellingen kunnen toekomstige metingen onbruikbaar en irrel-

In het configuratievenster van DPgram kun je de testparameters wijzigen (testfrequenties en verschil tussen L1- en L2-intensiteiten) en de validatiecriteria aanpassen. Wijzigingen aan de protocollen mogen alleen worden uitgevoerd door gekwalificeerd personeel.

![](_page_17_Picture_13.jpeg)

![](_page_17_Picture_229.jpeg)

![](_page_17_Picture_15.jpeg)

Als je twijfelt over de configuratie, klik dan op "**Gegevens resetten**" om terug te gaan naar de fabrieksconfiguratie en "**Bevestigen**".

![](_page_17_Picture_18.jpeg)

#### <span id="page-18-1"></span>**2.3.1.2 Configuratie TEOAE**

![](_page_18_Picture_3.jpeg)

Als je niet bekend bent met de instellingen en hoe het wijzigen ervan de testresultaten kan beïnvloeden, probeer ze dan niet te wijzigen. Verkeerde instellingen kunnen toekomstige metingen onbruikbaar en irrelevant maken.

In het configuratievenster van TEOAE kunt u de validatiecriteria voor de "**screeningmodus**" wijzigen. Er zijn twee manieren om de aanwezigheid van OAE te valideren:

- Validatie aan de hand van het aantal gedetecteerde frequenties voor een bepaalde waarde van de signaal-ruisverhouding.
	- -Validatie door statistische analyse.

Voor dit tweede geval is de detectie gebaseerd op de cor- relatie tussen de twee buffers, de stabiliteit van de respons en de aanwezigheid van een OAE-signaal. Daarom zijn de instellingen voor de minimale SNRwaarde en het aantal frequenties voor validatie uitgeschakeld. Protocolwijzigingen mogen alleen worden uitgevoerd door gekwalificeerd personeel.

![](_page_18_Figure_9.jpeg)

![](_page_18_Picture_209.jpeg)

![](_page_18_Picture_11.jpeg)

Om akoestische en fysiologische redenen ligt de frequentiebetrouwbaarheid van de TEOAE-test tussen 2Khz en 4KHz, de validatiecriteria met een minimum aantal frequenties boven 3 kan de test traag maken en vatbaar voor valse negatieven.

Als je twijfelt over de configuratie, klik dan op "**Gegevens resetten**" om terug te gaan naar de fabrieksconfiguratie en "**Bevestigen**".

### <span id="page-18-0"></span>**2.3.2 Configuratie van de klikstimulus**

U kunt de klikstimulatiecorrectie configureren. (Deze configuratie is geldig voor ABR**, ECochG** en **VEMP**).

Klik in het hoofdmenu van het apparaat op "**Config**". Het venster voor het aanpassen van parameters wordt geopend.

Klik op "**Config Click**" om toegang te krijgen tot de geavanceerde klikinstellingen.

![](_page_18_Picture_210.jpeg)

![](_page_18_Picture_20.jpeg)

Als je twijfelt over de configuratie, klik dan op "**Gegevens resetten**" om terug te gaan naar de fabrieksconfiguratie.

![](_page_19_Picture_4.jpeg)

• Klik: Wordt gebruikt voor het aanpassen van het interval tussen het fysieke vermogen van de klikken (dB SPL) en de waargenomen intensiteit (dB HL) (standaard 25). De aangepaste coëfficiënt komt overeen met:

Uitgezonden vermogen (dB HL) = Ingesteld vermogen (dB SPL) +  $X$  (dB SPL)

• Ruis: Wordt gebruikt voor het aanpassen van het interval tussen de kracht van de klikken en de kracht van de maskeerruis (witte ruis) (standaard 50). De aangepaste coëfficiënt komt overeen met:

Ruisvermogen (dB) = Klikvermogen (dB SPL) - X (dB SPL)

### <span id="page-19-0"></span>**2.3.1 Selectie van de aangesloten Jack hoofdtelefoon**

In de meeste gevallen wordt het apparaat geleverd met slechts één hoofdtelefoon, die in de fabriek correct is geconfigureerd. Je hebt echter de mogelijkheid om het type hoofdtelefoon te wijzigen dat wordt herkend wanneer het wordt aangesloten op de aansluiting. Als je verschillende hoofdtelefoons hebt met een jackplug die zijn gekalibreerd voor je apparaat, moet je dit menu doorlopen om van de ene naar de andere te schakelen.

![](_page_19_Picture_11.jpeg)

Sluit nooit een hoofdtelefoon aan die niet is gekalibreerd voor uw apparaat!

Het is uiterst belangrijk om het juiste model hoofdtelefoon te kiezen om ervoor te zorgen dat de kalibratie correct wordt geladen bij gebruik.

Stimulators die zijn aangesloten op de **"Audio"**-ingang worden automatisch herkend door het apparaat.

Klik in het hoofdmenu van het toestel op "**Config**". Het instellingenvenster wordt geopend. Klik op "Headset" om toegang te krijgen tot de selectie van de headset die herkend zal worden bij aansluiting op de aansluiting. Selecteer het model headset dat je wilt gebruiken en klik op "**Opslaan**".

![](_page_19_Figure_17.jpeg)

![](_page_19_Picture_19.jpeg)

## <span id="page-20-0"></span>**2.4 Beheer van patiënten**

BABYSCREEN biedt een ideale organisatie van de metingen dankzij een geavanceerd beheersysteem op basis van de patiënt.

Selecteer op de startpagina de modus "**Meten**", die leidt naar de keuze om een bestaande patiënt te zoeken of een nieuwe aan te maken.

### <span id="page-20-1"></span>**2.4.1 Een nieuwe patiënt aanmaken**

Als u ervoor kiest om een nieuwe patiënt aan te maken, worden slechts 4 gegevens gevraagd: **naam**, **voornaam, geboortedatum en geslacht.**

![](_page_20_Picture_6.jpeg)

De juiste indicatie van "Zwangerschapsweken" (de lengte van de zwangerschap) is belangrijk om valsnegatieve uitslagen bij premature baby's te voorkomen.

Om deze informatie in te voeren, klik je op het gewenste veld zodat het toetsenbord op het scherm verschijnt. Het is mogelijk om een digitaal toetsenbord te gebruiken door op de toets "**123**" linksonder te klikken.

![](_page_20_Picture_182.jpeg)

Door de geboortedatum en het geslacht van de patiënt in te voeren, is het mogelijk om de audiometrische normalen te plotten of de normale golflatenties in PEA weer te geven.

![](_page_20_Picture_12.jpeg)

Om een nieuwe patiënt aan te maken, is het essentieel om een naam en voornaam op te geven. Het is ook aan te raden om een geboortedatum op te geven. Dit zorgt voor een betere organisatie van de patiënt in de **ECHO-**SOFT databank.

De datum moet worden ingevoerd in het formaat **DD/MM/JJJJ** (dag/maand/jaar). BABYSCREEN formatteert uw invoer automatisch.

Hier wordt de informatie over de patiënt beknopt gehouden. U kunt meer details invoeren wanneer u de gegevens exporteert naar het ECHOSOFT-programma. Zie paragraaf [5.3.](#page-44-0)

### <span id="page-20-2"></span>**2.4.2 Follow-up patiënt**

.

Nadat je de patiënt hebt aangemaakt, wordt zijn of haar dossier op de geheugenkaart opgeslagen. Je kunt het dan terugvinden door op de knop "**Zoeken**" te klikken. Dit toont een tabel met de lijst van patiënten, in de om-

gekeerde volgorde van de opname (de laatst toegevoegde patiënt verschijnt bovenaan de lijst).

De lijst met patiënten verschijnt met namen, voornamen en geboortedata. Met het vergrootglas onderaan het scherm kun je een patiënt zoeken aan de hand van zijn

![](_page_20_Picture_183.jpeg)

![](_page_20_Picture_22.jpeg)

### Hoofdstuk 2. Algemene informatie over het gebruik van BABYSCREEN 2.4 Beheer van patiënten

naam of achternaam.

Om een patiënt te selecteren, klikt u op de bijbehorende regel.

Hiermee wordt een nieuwe pagina geopend met een samenvatting van informatie over de patiënt.

Nu wordt het mogelijk om te kiezen om een nieuwe meting te doen (diagnose) of om eerder opgeslagen metingen te raadplegen (raadpleging).

![](_page_21_Picture_101.jpeg)

Als de patiënt nog geen meting heeft, is alleen de knop **"Diagnose"** zichtbaar.

De knop "**Raadplegen**" opent een tabel met metingen waarmee de eerder gestelde diagnoses voor deze patiënt kunnen worden geraadpleegd.

Om de gewenste metingen te vinden, wordt de belangrijkste informatie weergegeven (type, datum, tijd en oor).

De kleur van het "oor"-veld is groen voor de "PASS" test of rood voor de "REFER"-test.

![](_page_21_Picture_102.jpeg)

![](_page_21_Picture_103.jpeg)

Met de knop "**Diagnosis**" kun je de nieuwe meting kiezen.

![](_page_21_Picture_14.jpeg)

## <span id="page-22-0"></span>**Hoofdstuk 3**

# **3. ABR-meting**

## <span id="page-22-1"></span>**3.1 Presentatie**

**ABR**: auditieve hersenstam respons

Auditieve hersenstamrespons, ook wel hersenstamauditieve evoked potentials genoemd, worden veel gebruikt op het gebied van neurologisch onderzoek en KNO. Het is een niet-invasieve elektrofysiologische techniek gebaseerd op het principe van elektro-encefalografie (EEG), die objectieve test, reproduceerbare informatie geeft over de auditieve functie, van het slakkenhuis tot de hersenstam.

Het toont de elektrische activiteit van perifere auditieve banen na toepassing van een akoestische stimulatie (meestal een klik) in de algemene activiteit van het EEG. **ABR**'s maken daarom gebruik van een middelingstechniek om de specifieke auditieve elektrofysiologische reacties zichtbaar te maken (verbetering van de signaal-ruisverhouding).

ABR-technieken worden veel gebruikt voor het onderzoeken van de zenuwgeleiding in de auditieve banen, latency **ABR**  (presentatie van akoestische stimulatie met een vaste intensiteit van 80 dBnHL bijvoorbeeld) en onthullen zo alle storingen die duidelijk zijn in deze auditieve banen: akoestisch neuroma, demyeliniserende ziekten (multiple sclerose, leucodystrofie...), alle retro-cochleaire ziekten en auditieve neuropathie.

Door akoestische stimulaties met afnemende intensiteit toe te passen, maken ABR's het bovendien mogelijk om de gehoordrempel voor elk oor te objectiveren (drempel-ABR). De ABR geeft informatie over de mogelijke aanwezigheid van cochleaire pathologieën (perceptievertraging met een stijging van de gehoordrempels), maar ook over de mogelijke aanwezigheid van ziekten in het middenoor (verschuiving van de curven).

Typische ABR-plots bestaan uit verschillende golven genummerd van I tot V. In het geval van latente **ABR's** (neurologische tracering) moeten de golven I, III en V duidelijk worden geïdentificeerd in een context van normaliteit, met variabiliteit in de aanwezigheid van golven II en IV. Deze golven moeten zich binnen een normaliteitsbereik bevinden.

Een toename van deze latentietijd is een teken van een geleidingsprobleem en suggereert dat aanvullend onderzoek nodig is.

Conventioneel, en voor de duidelijkheid en eenvoud, wordt aangenomen dat golf I wordt gegenereerd door het distale deel van de gehoorzenuw, golf II door het proximale deel, golf III door de cochlea kern en golf V door de inferieure colliculus contralateraal aan de stimulatie.

Binnen het onderzoek naar auditieve drempels is de analyse van de **ABR** gericht op de ontwikkeling van golf V in de loop van afnemende intensiteit. De intensiteit waarbij golf V "verdwijnt" wordt dan geassocieerd met de intensiteit van de auditieve drempel voor het testoor.

**ABR** is een manier om op objectieve en niet-invasieve wijze de auditieve functie en zenuwroutes te evalueren bij pasgeborenen, kinderen en volwassenen, zowel bij wakker zijn, onder narcose/sedes als in spontane slaap (zonder enige verandering).

![](_page_22_Picture_14.jpeg)

## <span id="page-23-0"></span>**3.2 Uitrusting**

Om een ABR-meting uit te voeren heb je de volgende apparatuur nodig:

![](_page_23_Picture_123.jpeg)

![](_page_23_Picture_124.jpeg)

![](_page_23_Picture_125.jpeg)

Meting met DD45 headset

![](_page_23_Picture_9.jpeg)

![](_page_24_Picture_2.jpeg)

## <span id="page-24-0"></span>**3.3 Patiëntinstelling**

![](_page_24_Picture_4.jpeg)

Vereenvoudigde 3-punts instelling

![](_page_24_Picture_6.jpeg)

 $1^{\circ}$ ,  $1^{\circ}$ ,  $1^{\circ}$ 

Deze instructies moeten worden aangepast aan het (de) geteste oor(len), in elk geval komt de **rode** kleur overeen met het rechteroor, de **blauwe** kleur met het linkeroor.

De status van de opties **"3-puntsbedrading"** en **"Buis"** worden opgeslagen voor de volgende maatregelen, maar de vermogensinstelling wordt altijd teruggezet op 40 dB om te worden vervangen in screeningomstan-

- Sluit de elektrofysiologische kabel aan op de **ECHO-DIF**. Sluit de **ECHO-DIF** Mini-DIN aan op de AUX-connector.
- Voor metingen met de inzet-oortelefoon plaatst u het uiteinde op de **linker-** en rechteroortelefoon. Sluit vervolgens de Mini-DIN koptelefoon aan op de **"Audio"** connector van het BABYSCREEN apparaat.

![](_page_24_Picture_11.jpeg)

Als u de "pediatrische kit" hebt, kunt u de akoestische slangetjes met OAE-oordopjes gebruiken die zijn aangesloten op de inzetoortelefoon in plaats van het schuimrubberen oordopje (de optie **"slangetje"** moet geactiveerd zijn in de software).

![](_page_24_Picture_14.jpeg)

![](_page_25_Figure_2.jpeg)

- Om te meten met een **DD45 headset**, sluit u de headsetkabel aan op de jackplug van het BABYSCREEN (aangegeven met het headset-icoon).
- Reinig het huidoppervlak waar de elektroden worden bevestigd met schurende gel. Dit verlaagt de impedantie van de huid. Afhankelijk van het contact dat gebruikt wordt, kan het nodig zijn om de aanslag te verwijderen met een reinigingsmiddel (zoals alcohol).
- Bevestig een elektrode (**min**) in het midden van het voorhoofd, net onder de haargrens. De plaatsing van de andere elektrode (**patiëntreferentie**) is veel minder strikt. Deze elektrode kan op het voorhoofd, op de slaap of op de kin worden geplaatst.
- Bij de 4-puntsbedrading moeten de elektroden **V**+ en **V**+ achter het te testen oor (op het mastoïd) worden bevestigd.
- In het geval van de 3-puntsbedrading moeten alleen de elektroden **V+** aan de basis van de nek worden bevestigd. Ce câblage est recommandé pour le dépistage de la surdité du nourrisson, mais il n'est utilisable que si le patient ne tient pas encore sa tête.
- Sluit de elektrode in het midden van het voorhoofd (**min**) aan met de **zwarte** klem en de **patiëntreferentie** met de **groene** klem.
- In het geval van de 4-puntsbedrading moet de **Rode** klem aangesloten worden op de elektroden achter het rechteroor en de **Blauwe** klem achter het linkeroor. De rechts/links-omschakeling gebeurt automatisch.
- Bij de 3-puntsbedrading moet de **Rode** klem worden aangesloten op de elektroden onder in de nek. De **blauwe** klem mag niet worden aangesloten.
- Plaats de oordopjes in de **blauwe** akoestische stimulator in het linkeroor. Steek de oordopjes in de **rode** akoestische stimulator in het rechteroor. Er wordt automatisch **rechts/links** geschakeld.

![](_page_25_Picture_12.jpeg)

De snelheid en nauwkeurigheid van de meting hangen vooral af van de toestand van het kind. Idealiter slaapt de baby en is hij zo ontspannen mogelijk.

## <span id="page-25-0"></span>**3.4 Meting**

### <span id="page-25-1"></span>**3.4.1 De meetparameters instellen**

Nadat de screening-ABR-diagnose is geselecteerd, verschijnt het configuratievenster. Deze parameters worden hieronder beschreven.

![](_page_25_Picture_17.jpeg)

- **"Vermogen"**: normaal gesproken moet de screeningstest bij pasgeborenen worden uitgevoerd tussen 35 en 40 dB, maar het is mogelijk om deze waarde aan te passen, maar boven 50 dB geeft het apparaat een waarschuwing om aan te geven dat de meting bij dit vermogen geen screeningstest is.
- **"Chirp"** : in plaats van klikstimulatie gebruikt het apparaat Chirp (Chirp is alleen beschikbaar in screeningmodus)

![](_page_25_Picture_21.jpeg)

- **"3 punten bedrading"**: gebruik een opstelling gebaseerd op slechts 3 elektroden in plaats van de klassieke 4 elektroden. In plaats van de rode en blauwe elektrode te gebruiken op het corresponderende mastoïd, is het mogelijk om alleen de ref elektrode te gebruiken in de nek van de pasgeborene.
- **Knop "Bedrading"**: toont een illustratie van hoe de elektroden op de pasgeborene worden geplaatst.
- **"Tube"** : vink het vakje aan als u de akoestische stimulator met tube gebruikt.

Selecteer "**rechts**" of **"links"** om de meting te starten.

![](_page_26_Picture_6.jpeg)

De status van de opties **"3-puntsbedrading"** en **"Buis"** worden opgeslagen voor de volgende maatregelen, maar de vermogensinstelling wordt altijd teruggezet op 40 dB om te worden vervangen in screeningomstan-

### <span id="page-26-0"></span>**3.4.2 Meting**

digheden.

Als bij het starten van de meting de elektroden niet goed geplaatst of niet goed aangesloten zijn, wordt een impedantieverificatiescherm weergegeven.

![](_page_26_Picture_10.jpeg)

De impedantiewaarden moeten zo klein en gebalanceerd mogelijk zijn om de meest betrouwbare resultaten te krijgen.

![](_page_26_Picture_12.jpeg)

Als de waarde **V-** groter is dan 10kΩ, veeg dan het voorhoofd van de patiënt opnieuw af en breng nieuwe elektroden aan.

![](_page_26_Picture_14.jpeg)

Als de waarde **V+** groter is dan 10kΩ, controleer dan of de mastoïdelektrode (of de nek, afhankelijk van de gekozen bedrading) goed is geplaatst. Veeg zo nodig het mastoïd van de patiënt opnieuw af en breng nieuwe elektroden aan.

Het ABR-meetvenster wordt geopend, klik op "**Start**". De meting begint, zorg ervoor dat de patiënt niet te onrustig is tijdens de meting.

![](_page_26_Picture_17.jpeg)

Er worden twee gestapelde curven weergegeven, die beurt voor beurt worden opgebouwd. Met deze meetmethode kan de correlatie tussen de twee curven worden berekend.

![](_page_26_Picture_20.jpeg)

![](_page_27_Figure_2.jpeg)

De afkeurindicator waarschuwt je wanneer de afkeurdrempel is bereikt. Als deze op rood blijft staan, betekent dit dat de spieractiviteit van de patiënt te hoog is. Als de patiënt meer ontspannen is, wordt de meting automatisch hervat. Als dit probleem blijft bestaan, moet de elektrode uiteindelijk worden vervangen om de impedantie te verlagen, anders moet de test worden gerapporteerd wanneer de patiënt minder geagiteerd is.

Met de "**Stop**"-knop en het kruisje rechtsboven kun je de meting stoppen.

![](_page_27_Picture_6.jpeg)

### Hoofdstuk 3. ABR-meting 3.5 Overleg over metingen

![](_page_28_Figure_2.jpeg)

Als de maximale meettijd is bereikt en golf V niet wordt gedetecteerd, kan het apparaat de meting niet valideren.

Als de correlatie tussen de twee curven goed is en de twee markers voor golf V op dezelfde plaats staan, is de test gevalideerd.

In beide gevallen is het mogelijk om de meting direct op te slaan of te raadplegen voordat je kiest om de meting wel of niet op te slaan.

## <span id="page-28-0"></span>**3.5 Overleg over metingen**

![](_page_28_Figure_7.jpeg)

Bij het raadplegen van een screenings-ABR wordt het bovenstaande venster weergegeven, waarin de curven verwerkt kunnen worden. Het eerste doel van een screenings-ABR is het lokaliseren van de golf V bij een relatief laag vermogen. Aan de hand van deze golf kan een negatieve of positieve diagnose worden gesteld over het gehoor van de patiënt.

Het plotten van de golven en het valideren van de metingen gebeurt automatisch tijdens de acquisitie, maar het apparaat biedt ook enkele raadplegingshulpmiddelen om het resultaat te verfijnen:

- Bovenaan het scherm staan knoppen die betrekking hebben op elke marker. Klik op een van de knoppen om de corresponderende marker over de curven te verplaatsen. Om de positionering te begeleiden, worden "normaliteitszones" grijs weergegeven en wordt de marker gepositioneerd door simpelweg op de curve te klikken.
- De "**Auto**"-knop plaatst automatisch de V-markering. Als de golf niet significant genoeg is of te veel de gebieden van "normaliteit" verlaat, wordt deze niet geplaatst.
- Rechtsonder is er een knop om de tijdschaal van de curven aan te passen, waardoor het mogelijk is om 5 ms, 10 ms of 20 ms weer te geven (wat overeenkomt met de tijd die verstrijkt na de stimulatieklik).

**BABYSCREEN** 

![](_page_28_Picture_14.jpeg)

![](_page_28_Picture_16.jpeg)

## **Hoofdstuk 4**

# <span id="page-29-0"></span>**4. Otoakoestische emissie (TEOAE en DPgram)**

### <span id="page-29-1"></span>**4.1 Presentatie**

Het slakkenhuis, het perifere gehoororgaan, is in staat om geluiden met een lage amplitude uit te zenden, al dan niet als reactie op akoestische stimulatie. Deze geluiden kunnen gemakkelijk worden opgenomen in de externe gehoorgang met behulp van een gevoelige miniatuurmicrofoon. Het ontstaan van deze geluiden uit het slakkenhuis, otoakoestische emissie genoemd, is afhankelijk van het goed functioneren van specifieke cellen in het slakkenhuis: de buitenste haarcellen (OHC). Daarnaast is de integriteit van het trommelvlies en de gehoorbeenketen ook noodzakelijk voor de transmissie van de akoestische stimulatiegolf en voor de voortplanting van de fysiologische respons van het slakkenhuis naar het trommelvlies.

### <span id="page-29-2"></span>**4.1.1 TEOAE**

**TEOAE :** voorbijgaande otoakoestische emissies.

Als we het hebben over otoakoestische emissies, denken we in de eerste plaats aan de voorbijgaande otoakoestische emissies, ook TEOAE genoemd, die het meest gebruikt worden bij klinisch onderzoek. De OAE worden opgenomen met een kleine sonde die in de uitwendige gehoorgang wordt geplaatst. De detectie van voorbijgaande otoakoestische emissies (TEOAE) is een echte aanwinst in de batterij audiometrische tests.

De TEOAE zijn otoakoestische emissies per klik, dat wil zeggen dat we het oor van de patiënt testen bij frequenties tussen 2000 Hz en 4000 Hz. Het resultaat wordt weergegeven door een curve die aangeeft of de otoakoestische emissies aanwezig zijn of niet. Dit is een objectieve test omdat de medewerking van de patiënt niet nodig is.

Deze test is erg belangrijk, vooral bij het onderzoek van pasgeborenen, want als er otoakoestische emissies aanwezig zijn, betekent dit dat het gehoor van de pasgeborene niet doofder is dan 30-40 dB. Dit is een routinescreeningtest die steeds vaker wordt gebruikt bij het onderzoek van pasgeborenen.

### <span id="page-29-3"></span>**4.1.2 DP-gram**

**DP-gram**: Otoakoestische Emissie Distorsie Product Faseverschuiving Grafiek

Tijdens de opname van het vervormingsproduct otoakoestische emissie (DPOEA) wordt een tweetonige akoestische stimulatie toegepast. Deze specifieke stimulatie brengt twee specifieke gebieden dicht bij het slakkenhuis in actie en leidt tot de excitatie van een derde slakkenhuisgebied. De OHC's die op deze manier worden geprikkeld, brengen vanwege hun contractie-eigenschap het basilair membraan in beweging, waardoor de endolymfevloeistof wordt aangedreven en uiteindelijk de gehoorbeentjes met het trommelvlies worden verbonden. In trilling gebracht, zal het trommelvlies een geluid met een lage amplitude (1: 10000) uitzenden dat gemakkelijk opgenomen en geïdentificeerd kan worden.

![](_page_29_Picture_13.jpeg)

Deze twee stimulerende geluiden, primaire geluiden genoemd, hebben respectievelijke frequenties van f1 en f2 en genereren de emissie van een karakteristiek vervormingsproduct voor mensen bij een frequentie van 2f1-f2. Bijvoorbeeld, met de presentatie van 2 primaire geluiden f1=1000Hz en f2=1200Hz, zal het verwachte vervormingsproduct 2f1-f2 = 800Hz zijn. Het gegenereerde vervormingsproduct is lager in frequentie en kleiner in amplitude dan de primaries. De amplitude van het vervormingsproduct wordt beschouwd als een criterium voor het evalueren van de cochleaire functie en meer specifiek de OHC's van het uitzendende gebied (bij een frequentie van 800 Hz in dit voorbeeld). Dienovereenkomstig is een vervormingsproduct met een amplitude van meer dan 7 dB ten opzichte van het achtergrondgeluid een teken van de aanwezigheid en functionaliteit van de OHC's in het uitzendende gebied.

Door de frequenties van de 2 primaries f1 en f2 te variëren, is het mogelijk om de verschillende vervormingsproducten te verzamelen en een curve op te stellen die bekend staat als **DP-gram** (een grafiek van de vervormingsproducten, vergelijkbaar met een audiogram). Door het cochleaire spectrum van 1000 Hz tot 5 kHz te observeren, kunnen we de mate van verzwakking van de OHC's en dus de mate van doofheid schatten.

Dit maakt het **DP-gram tot** een eenvoudige en snelle test die gereproduceerd kan worden en die vooral niet invasief is. De aanwezigheid van PDA's stelt ons in staat om (wanneer er geen transmissie-doofheid is) de cochleaire functionaliteit van de OHC's te bevestigen. Het **DP-gram** onderzoek wordt aanbevolen voor de vroege screening van doofheid in de kraamfase, bij het opvolgen van zuigelingen in neonatologische intensive care units, bij pediatrische audiologische evaluatie, bij het opvolgen van abrupte doofheid, professionele en toxische doofheid.

![](_page_30_Picture_6.jpeg)

## <span id="page-31-0"></span>**4.2 Uitrusting**

Voor het meten van otoakoestische emissies heb je de volgende apparatuur nodig:

![](_page_31_Picture_4.jpeg)

## <span id="page-31-1"></span>**4.3 Setup**

![](_page_31_Picture_6.jpeg)

![](_page_31_Picture_7.jpeg)

Controleer met een otoscoop of de gehoorgang niet verstopt is door oorsmeer. Deze handeling moet worden uitgevoerd door een gekwalificeerd persoon.

- De keuze van de juiste EarTip is bijzonder belangrijk voor de kwaliteit van de meting. Je kunt kiezen uit 10 verschillende maten. De tip moet de volgende functionaliteiten bieden:
	- 1. Hij moet ervoor zorgen dat de sonde stevig in het oor van de patiënt wordt gehouden.
	- 2. Het mag niet tegen een wand van de gehoorgang worden gedrukt.

![](_page_31_Picture_13.jpeg)

- 3. Het moet hermetisch afgesloten zijn om akoestische lekken te voorkomen en het geluid te isoleren.
- Plaats de punt op de sonde.
- Plaats de sonde in de gehoorgang van de patiënt.

![](_page_32_Picture_5.jpeg)

![](_page_32_Picture_7.jpeg)

## <span id="page-33-0"></span>**4.4 TEOAE**

Zie paragraaf [2.3.1](#page-16-1) voor de nodige instructies over de benodigde apparatuur en de opstelling.

### **4.4.1.1 Meting**

De BABYSCREEN is een screeningsapparaat, dus er is geen speciale configuratie nodig. Nadat je de OAEsonde hebt aangesloten, hoef je alleen maar het oor te selecteren wanneer je de meting start.

![](_page_33_Picture_6.jpeg)

De validatiecriteria en de maximale testduur kunnen worden gewijzigd in de geavanceerde instelling van de TEOAE (zie subsectie [2.3.1.2\)](#page-18-1). In dit menu is het ook mogelijk om de intensiteit te wijzigen die wordt gebruikt in de modus **"Screening"**.

![](_page_33_Picture_8.jpeg)

Als je niet bekend bent met de instellingen en hoe het wijzigen ervan de testresultaten kan beïnvloeden, probeer ze dan niet te wijzigen. Een slechte instelling kan de volgende metingen onbruikbaar en irrelevant maken.

Het **TEOAE** meetvenster wordt geopend, klik op "**Start**".

![](_page_33_Picture_11.jpeg)

Als de verificatie van de sonde geconfigureerd en geactiveerd is (zie paragraaf [5.6.2\)](#page-52-3), wordt er een verificatievenster weergegeven en wordt er een klikstimulus naar het oor van de patiënt gestuurd om te controleren of de sonde correct geplaatst is.

![](_page_33_Figure_13.jpeg)

Als het veld **groen wordt** weergegeven met de aanduiding **OK**, start de meting automatisch.

Als het veld **rood wordt** weergegeven, kunnen de berichten de volgende zijn:

Deze stap kan worden overgeslagen door op de knop " >> " te klikken.

-Te **veel afwijzing**: het omgevingsgeluid is te hoog of de patiënt is te opgewonden.

-lek**, vervang de sonde**: de maat van het oordopje is niet goed of de sonde zit verkeerd in het oor.

-Sonde **dicht**: de sonde zit te ver in de gehoorgang of de sondepunt wordt geblokkeerd door onzuiverheden.

![](_page_33_Picture_20.jpeg)

Bij het begin van de meting worden automatisch klikkalibraties uitgevoerd om te bepalen of de meetomstandigheden optimaal zijn om bruikbare resultaten te verkrijgen. In deze context informeert het systeem de gebruiker dat de omstandigheden niet goed zijn:

- **"Laag signaal. Controleer lek. Doorgaan?"**: Het kliksignaal is te laag vergeleken met de ingestelde waarde (minstens 5dB te laag). Dit kan te wijten zijn aan een verkeerde plaatsing van de probe, meer bepaald een probleem met de afdichting tussen de probe van de plug en de gehoorgang. Het is aan te raden om op **"No"** te klikken, de probe opnieuw te plaatsen en de meting opnieuw te starten. Als u echter zeker bent van de positie van de sonde, kunt u doorgaan door op **"Ja" te klikken**.
- **"Te veel signaal, controleer oordopje. Doorgaan?"**: Het kliksignaal is te sterk vergeleken met de ingestelde waarde (minstens 5dB te sterk). Dit kan het gevolg zijn van een verkeerde plaatsing van de probe, om precies te zijn als de probe te diep in de gehoorgang zit. Het is aan te raden om op **"Nee"** te klikken, de probe opnieuw te plaatsen en de meting opnieuw te starten. Als u echter zeker bent van de positie van de probe, kunt u doorgaan door op **"Ja" te klikken**.

Zodra de kalibratie klaar is, verschijnt het meetvenster :

![](_page_34_Figure_6.jpeg)

- Aan de linkerkant:
	- o Het indicatorlampje voor afstoting geeft aan wanneer de afstotingsdrempel is bereikt. Dit verschijnsel geeft aan dat de patiënt beweegt of, in het algemeen, dat er te veel ruis is. Wanneer de ruis afneemt, wordt de meting automatisch hervat.
	- o Indicator voor de kwaliteit van de stimulatie: in een goede meetconditie moet de meter groen zijn en half gevuld. Als de meter beweegt of van kleur verandert, komt dit door een slechte plaatsing van de sonde of een verstopte sonde.
- De grafiek toont :
	- o In het linkerdeel is de vorm van de stimulatie

Als de klikvorm niet lijkt op bovenstaande afbeelding (sinusoïde afgeschreven op een paar oscillaties), controleer dan de positie van de probe in het oor en start de meting opnieuw.

- o In het centrale deel staan de twee buffers (A en B) die momenteel worden opgenomen.
- Onderaan het scherm:
	- o Het aantal klikken, dat je informeert over de voortgang van de meting, de som van de twee buffers (A en B) moet het aantal stimulaties bereiken dat is ingevoerd in het configuratievenster.
	- o De correlatie tussen de A- en de B-buffer
	- o Aantal weigeringen voor elke buffer
	- o Detectieanalyse, die alleen werkt in de detectiemodus. Het laat zien hoeveel frequenties zijn gevalideerd of aan hoeveel statistische criteria is voldaan, afhankelijk van de gekozen validatiemodus. (Zie subsectie [2.3.1.2\)](#page-18-1).

![](_page_34_Picture_20.jpeg)

De "**Stop**" knop stopt de meting voortijdig maar de gegevens gaan niet verloren, je kunt de meting raadplegen. Je hebt dan de keuze om de gegevens op te slaan door op "**Save**" te klikken of ze te verwijderen door het venster te verlaten met het kruisje terug.

modus stopt het apparaat de meting wanneer aan de validatiecriteria is voldaan. Aan de andere kant, als de maximale testduur is bereikt, wordt de meting gestopt en geeft het apparaat aan dat de test geen resultaat heeft opgeleverd.

Aan het einde van de meting laat een popup zien of de test geldig is of niet.

Einde van een geldige test

![](_page_35_Picture_6.jpeg)

Einde van een test die niet gevalideerd kan worden

![](_page_35_Figure_8.jpeg)

![](_page_35_Picture_10.jpeg)

### <span id="page-36-0"></span>**4.4.2 Overleg over metingen**

![](_page_36_Figure_3.jpeg)

De **TEOAE** meting gebeurt op drie schermen. Elk scherm geeft andere informatie. (tijdelijk, frequentie, synthetisch).

Standaard worden de klikgegevens ("**stim**" selectievakje onderaan het scherm) niet weergegeven.

- Op het eerste scherm ziet u dezelfde weergave als tijdens de meting, de temporele weergave, met de klikvorm links en de twee TEOAE-curven (of buffers) in het midden. Door de curve te superponeren, kunt u zien of de TEOAE aanwezig is en of er een reproduceerbaarheid is tussen de curven (of ze superponeren of niet).
- Het tweede scherm is de frequentieweergave.
	- **–** Bovenste grafiek: klikspectrum. Als de probe goed geplaatst is, zou het maximale klikspectrum tussen 2KHz en 4KHz moeten liggen.
	- **–** Onderste grafiek: Ruisspectrum in rood en signaalspectrum in groen (het signaal dat werkelijk door het tussenoor wordt gegenereerd). Als het cochleaire signaal aanwezig is, moet het groene spectrum (signaal) groter zijn dan het rode (ruis).
- Het laatste scherm vat de voorgaande informatie digitaal samen. Namelijk de verhouding tussen het signaal en de ruis en het reproduceerbaarheidspercentage voor elke frequentie.

De velhoesjes worden groen of rood om aan te geven dat het oor correct reageert op de verschillende frequenties. De validatiecriteria zijn:

- **–** Signaalruisverhouding hoger dan 9 dB en herhaalbaarheid hoger dan 50%.
- **–** Signaalruisverhouding hoger dan 6 dB en herhaalbaarheid hoger dan 60%.
- **–** Signaalruisverhouding hoger dan 3 dB en herhaalbaarheid hoger dan 75%

Deze criteria zijn slechts een hulpmiddel bij het meten. Ze hebben geen medisch-juridische waarde.

![](_page_36_Picture_16.jpeg)

Om fysiologische akoestische redenen ligt de betrouwbaarheid in frequenties van de TEOAE test tussen 2Khz en 4KHz, de 1Khz en 5Khz informatie zijn slechts indicatief.

![](_page_36_Picture_19.jpeg)

## <span id="page-37-0"></span>**4.5 DP-gram**

Zie paragraaf [2.3.1](#page-16-1) voor de nodige instructies over de benodigde apparatuur en de opstelling.

### **4.5.1.0 Meting**

De BABYSCREEN is een screeningsapparaat, dus er is geen speciale configuratie nodig. Nadat je de OAEsonde hebt aangesloten, hoef je alleen maar het oor te selecteren wanneer je de meting start.

![](_page_37_Picture_163.jpeg)

Als je niet bekend bent met de instellingen en hoe het wijzigen ervan de testresultaten kan beïnvloeden, probeer ze dan niet te wijzigen. Een slechte instelling kan de volgende metingen onbruikbaar en irrelevant maken.

Frequenties die moeten worden getest, validatievoorwaarden en maximale duur van de test kunnen worden aangepast in de geavanceerde instelling van het DP-programma (zie subsectie [2.3.1.1\)](#page-17-0). In dit menu is het ook mogelijk om de intensiteit te wijzigen die gebruikt wordt in de modus **"Screening"**.

Het DP-grammeetvenster wordt dan geopend. De curve wordt weergegeven met standaardwaarden (*0dB* voor het signaal, *-25dB* voor de ruis) op frequenties die werden geselecteerd tijdens de configuratie.

Klik op de "**Start**" knop om de meting te starten.

![](_page_37_Picture_11.jpeg)

Als de verificatie van de sonde geconfigureerd en geactiveerd is (zie paragraaf [5.6.2\)](#page-52-3), wordt er een verificatievenster weergegeven en wordt er een klikstimulus naar het oor van de patiënt gestuurd om te controleren of de sonde correct geplaatst is.

![](_page_37_Figure_13.jpeg)

Als het veld **groen wordt** weergegeven met de aanduiding **OK**, start de meting automatisch.

Als het veld **rood wordt** weergegeven, kunnen de berichten de volgende zijn:

-Te **veel afwijzing**: het omgevingsgeluid is te hoog of de patiënt is te opgewonden.

-lek**, vervang de sonde**: de maat van het oordopje is niet goed of de sonde zit verkeerd in het oor.

-Sonde **dicht**: de sonde zit te ver in de gehoorgang of er zitten onzuiverheden in de sondepunt.

Deze stap kan worden overgeslagen door op de knop " >> " te klikken.

![](_page_37_Picture_21.jpeg)

![](_page_38_Picture_2.jpeg)

Deze eerste stap van de meting is een zelfkalibratie die enkele seconden duurt (2 of 3 seconden). Tijdens deze eerste stap moet het omgevingsgeluid zo laag mogelijk worden gehouden.

Voor elke frequentie wordt automatisch een reeks kalibraties uitgevoerd om te bepalen of de meetomstandigheden optimaal zijn om bruikbare resultaten te verkrijgen. In deze context kan het systeem de gebruiker vragen om keuzes te maken om de meetparameters zo goed mogelijk af te stellen:

- **"Laag signaal. Controleer lek. Doorgaan?"**: De signalen F1 en F2 zijn te laag vergeleken met hun ingestelde waarde (minstens 20dB te laag). Dit kan te wijten zijn aan een verkeerde plaatsing van de sonde, meer bepaald aan een probleem met de afdichting tussen het dopje van de sonde en de gehoorgang. Het is aan te raden om op "Nee" te klikken, de probe opnieuw te plaatsen en de meting opnieuw te starten. Als u echter zeker bent van de positie van de sonde, kunt u doorgaan door op "Ja" te klikken.
- **"Te veel signaal, controleer oordopje. Doorgaan?"**: De signalen F1 en F2 zijn te sterk vergeleken met hun ingestelde waarde (**minstens** 20dB te veel). Dit kan het gevolg zijn van een onjuiste plaatsing van de probe, om precies te zijn een probe-plug die te ver in de gehoorgang is geduwd. Het is aan te raden om op "Nee" te klikken, de probe opnieuw te plaatsen en de meting opnieuw te starten. Als u echter zeker bent van de positie van de sonde, kunt u doorgaan door op "Ja" te klikken.

![](_page_38_Figure_7.jpeg)

Zodra de kalibratie voltooid is, wordt het meetvenster weergegeven:

Een progressiebalk informeert je over de voortgang van een punt. Wanneer de voortgangsbalk stopt, werkt het systeem het punt bij dat overeenkomt met de frequentie die wordt getest. Deze grafiek bevat verschillende soorten informatie:

- 1. De groene curve geeft het vermogen van het vervormingsproduct in dB weer bij de verschillende geselecteerde frequenties.
- 2. De witte index boven een punt is de macht van het vervormingsproduct.
- 3. De verticale witte cijfers geven de testfrequentie voor elk punt aan.
- 4. De rode curve geeft het gemiddelde geluidsniveau weer.

Het weigeringsindicatorlampje geeft aan wanneer de weigeringsdrempel is bereikt. Als er 40 opeenvolgende weigeringen worden gedetecteerd, wordt het huidige punt geweigerd en verschijnt de informatie "**Weigering**" op het scherm. Dit fenomeen geeft aan dat de akoestische ruis te hoog is. Dit kan verschillende oorzaken hebben:

- 1. De patiënt maakt te veel lawaai. Wanneer de patiënt meer ontspannen is, zal de meting automatisch opnieuw starten. Als het verschijnsel aanhoudt, betekent dit dat de afkeurgrens te laag is gekalibreerd. Sluit de meting af door op "**Stop**" te klikken en start dan een nieuwe meting.
- 2. De probe is onjuist gepositioneerd. Het is mogelijk dat de probe beweegt tijdens het meten, vooral als u houdingsmetingen uitvoert. Klik in dat geval op "**Stop**", vervang de probe (paragraaf [4.3\)](#page-31-1) en voert u een nieuwe meting uit.
- 3. Het omgevingsgeluid is te hoog. De intrinsieke ruis in de kamer waar je de meting uitvoert, mag niet hoger zijn dan 60 dB.

![](_page_38_Picture_19.jpeg)

De "**Stop**"-knop stopt de meting. Zodra de gegevensverzameling voorbij is, wordt de curve gereconstrueerd. Je hebt dan de keuze om de gegevens op te slaan door op "**Save**" te klikken of ze te verwijderen door het venster te verlaten met het kruisje terug.

het apparaat schakelt over naar de volgende frequentie wanneer de validatievoorwaarden zijn bereikt of nadat de maximale testduur is bereikt. Nadat alle geselecteerde frequenties zijn getest, stopt het apparaat de meting en geeft het aan of de test geldig of niet afdoende is, afhankelijk van het aantal frequenties waarbij het vervormingsproduct (DP) is geregistreerd.

Aan het einde van de meting laat een popup zien of de test geldig is of niet.

Einde van een geldige test

![](_page_39_Picture_6.jpeg)

![](_page_39_Picture_7.jpeg)

Einde van een test die niet gevalideerd kan worden

Raadpleeg de volgende paragraaf voor meer informatie over de curve-adviesopties

De opgeslagen gegevens kunnen worden geraadpleegd in het menu "**Raadpleging**" van de patiënt.

Raadpleeg de subparagraaf [2.3.1.1](#page-17-0) om de geavanceerde instellingen van de schermmodus aan te passen.

![](_page_39_Picture_13.jpeg)

### <span id="page-40-0"></span>**4.5.2 Overleg over metingen**

![](_page_40_Figure_3.jpeg)

Deze grafiek bevat verschillende gegevens:

- De groene curve geeft het vermogen van het vervormingsproduct weer bij de verschillende geselecteerde frequenties in dB SPL.
- Het witte getal boven een punt is de macht van het vervormingsproduct.
- De verticale witte getallen geven de testfrequentie voor elk punt aan.
- De rode curve geeft het gemiddelde geluidsniveau weer.
- Onderaan het venster staat een herinnering over de meetvoorwaarden (vermogen en aantal simulaties)
- Op elk punt staat een geldigheidsmarkering (of niet).
- In de screeningmodus wordt aangegeven of de meting al dan niet gevalideerd is.

### **4.5.2.1 Geavanceerde analysetools**

BABYSCREEN bevat een krachtig hulppalet waarmee je alle verzamelde gegevens direct op het aanraakscherm kunt analyseren (zonder computerondersteuning).

Klik op een van de punten van de curve. Er verschijnt een venster met een tabel voor gegevensanalyse. Het bevat verschillende gegevens over het onderzochte signaal.

![](_page_40_Picture_229.jpeg)

![](_page_40_Picture_230.jpeg)

![](_page_40_Picture_17.jpeg)

De kolom in het groen geeft de vervormingsproducten weer die in de vorige fasegrafiek zijn onderzocht. Deze waarde kan worden gewijzigd. Zie paragraaf [2.3.1.1](#page-17-0).

![](_page_40_Picture_20.jpeg)

### **Punt-spectrale analyse**

Om een spectrale analyse van het signaal uit te voeren met een Fast Fourier Transform (FFT) klik je op de knop "**Freq**".

De grafiek van de vermogensverdeling (abscis) ten opzichte van de frequentie (ordinaat) verschijnt. De effectieve spectrale energiezone wordt aangegeven door een verticale witte lijn.

In het omgekeerde voorbeeld kunnen 3 andere spectrale stralen geïdentificeerd worden met hoge vermogensniveaus rechts van de effectieve spectrale energiezone. Van links naar rechts, stimulatiefrequentie F1, gevolgd door F2 en tot slot secundair vervormingsproduct (2 \* F2 - F1).

### **Punttijdanalyse**

Klik op de knop "**Temp**" om de tijdanalyse van het signaal te starten. Met de cursor kun je de maximale tijdswaarde van het weergavevenster aanpassen.

Voor dit type meting kan de algemene vorm van het tijdsignaal gemakkelijk geïdentificeerd worden. Het vertegenwoordigt de modulatie van stimulatiefrequenties F1 en F2.

![](_page_41_Figure_9.jpeg)

![](_page_41_Figure_10.jpeg)

![](_page_41_Picture_12.jpeg)

## <span id="page-42-0"></span>**Hoofdstuk 5**

# **5. Algemene informatie over** ECHOSOFT

## <span id="page-42-1"></span>**5.1 Minimaal benodigde configuratie**

![](_page_42_Picture_108.jpeg)

### <span id="page-42-2"></span>**5.2 Installatie**

### <span id="page-42-3"></span>**5.2.1 De software installeren**

De ECHOSOFT wordt geleverd als een uitvoerbaar softwarebestand voor automatische installatie van de toepassing op je computer. Het installatiebestand is beschikbaar op de USB-stick die bij het apparaat wordt geleverd.

Wanneer de installatie begint, moet je de licentieovereenkomst accepteren.

![](_page_42_Picture_109.jpeg)

Je kunt dan kiezen om een pictogram in het startmenu of op het bureaublad te plaatsen.

![](_page_42_Picture_110.jpeg)

![](_page_42_Picture_12.jpeg)

Vervolgens kun je de locatie kiezen waar de applicatiebestanden worden geïnstalleerd. Standaard is dit "*C:/Program Files/Echodia/EchoSoft*".

![](_page_43_Picture_79.jpeg)

Klik op "Installeren" en vervolgens op "Sluiten" om de installatie te voltooien. Zodra de software is gestart, verschijnt het volgende venster:

![](_page_43_Picture_80.jpeg)

### <span id="page-43-0"></span>**5.2.2 Installatie van USB-poorten**

BABYSCREEN **heeft** een algemeen USB-stuurprogramma voor massaopslag, het wordt automatisch herkend en geinstalleerd.

Met dit stuurprogramma kunnen de gegevens die in ambulante modus zijn verzameld, worden overgebracht naar de ECHOSOFT-databank.

![](_page_43_Picture_9.jpeg)

Om de levensduur van de batterij te optimaliseren, wordt het scherm na twee minuten uitgeschakeld als de USB-modus geactiveerd is en het apparaat op een computer is aangesloten. Om het weer in te schakelen, klikt u op de knop "Aan/Uit" of raakt u het scherm aan.

![](_page_43_Picture_12.jpeg)

## <span id="page-44-0"></span>**5.3 Beheer van patiënten**

De ECHOSOFT software is geschikt voor het lezen van metingen met BABYSCREEN. Het bevat een database waarin de patiëntgegevens en metingen kunnen worden opgeslagen.

### <span id="page-44-1"></span>**5.3.1 Nieuwe patiënt aanmaken**

Na het installeren van de software is er geen patiënt in de database. Voordat een nieuwe meting wordt gestart, moet er een patiënt worden aangemaakt. Om een patiënt aan te maken, klikt u op de knop "**Nieuw**" in het kader "**Patiënten**"

![](_page_44_Picture_182.jpeg)

aan de linkerkant van het scherm.

Er zijn verschillende soorten informatie beschikbaar, waarvan sommige verplicht zijn, zoals titel, achternaam, voornaam en geboortedatum. De geboortedatum wordt namelijk gebruikt om de audiometrische normaal weer te geven, dus het is belangrijk om deze correct in te vullen.

Alle informatie over een patiënt kan worden gewijzigd. Om het scherm met patiëntgegevens te openen, selecteert u de patiënt en klikt u op "**Patiëntprofiel bewerken**" onder aan het hoofdscherm.

### <span id="page-44-2"></span>**5.3.2 Patiënt importeren van apparaat**

Sluit het apparaat aan op de computer om patiëntgegevens te importeren in ECHOSOFT.

Start het apparaat en sluit het aan op de computer met de meegeleverde USB-kabel. Selecteer "**USB**" op het startscherm. Het apparaat moet worden gedetecteerd door de computer.

Bij de eerste aansluiting van het apparaat wordt het USB-stuurprogramma automatisch geïnstalleerd. Zie subsectie **Erreur ! Source du renvoi introuvable.**.

![](_page_44_Picture_183.jpeg)

Start ECHOSOFT. Ga naar het menu "**Apparaten**" en selecteer vervolgens "**Gegevens**".

Als het apparaat goed is aangesloten, wordt de lijst met patiënten automatisch vernieuwd.

Er zijn dan 3 mogelijkheden om de patiënt te importeren en metingen uit te voeren:

-Synchroniseer alle patiënten met de database ("**Alles synchroniseren met de database**").

-Synchroniseer alle patiënten met de database in de snelle modus ("**Alles synchroniseren in snelle** 

![](_page_44_Picture_20.jpeg)

![](_page_44_Picture_22.jpeg)

#### **modus**").

#### **5.3.2.1 Een patiënt toevoegen aan de database**

Selecteer de te importeren patiënt(en) uit de lijst en klik vervolgens op "**Opslaan in database**". De software vraagt je dan om de informatie voor de hele selectie voordat de gegevens worden geïmporteerd.

Om een patiënt in de database te registreren, is het nodig om de arts of de operator aan te geven die de metingen heeft uitgevoerd. Als de operator al bestaat in de database, is het voldoende om hem te selecteren en vervolgens op Valideren te klikken. Zo niet, dan is het mogelijk om een nieuwe aan te maken (zie de paragraaf over het aanmaken van een operator). De knop "**Annuleren**" importeert de patiënt, maar koppelt geen operator aan de metingen.

Er is een gedetailleerd formulier met patiëntgegevens. Je kunt informatie toevoegen zoals adres, telefoonnummer, enz.

Na het invullen en valideren voert de software een reeks behandelingen uit.

Als de patiënt correct is geïmporteerd, verschijnt zijn naam in het gedeelte "Patiënt" van ECHOSOFT.

![](_page_45_Picture_167.jpeg)

![](_page_45_Picture_168.jpeg)

Als de patiënt al bestaat in de database, wordt deze automatisch herkend en gesynchroniseerd met de patiënt van het apparaat.

Als meerdere patiënten in de database waarschijnlijk overeenkomen met de patiënt die wordt geïmporteerd, biedt ECHOSOFT de mogelijkheid om de overeenkomstige patiënt te kiezen of eenvoudig een nieuwe aan te maken.

#### **5.3.2.2 Alle patiënten synchroniseren met de database**

Met deze optie kunt u alle BABYSCREEN-patiënten toevoegen aan de ECHOSOFT-database. De software scant automatisch de lijst met patiënten op BABYSCREEN om ze toe te voegen aan ECHOSOFT. Als de patiënt niet bestaat, verschijnt er een nieuw patiëntenbestand dat moet worden gevuld. Als de patiënt daarentegen al in de database aanwezig is, wordt deze automatisch gesynchroniseerd.

![](_page_45_Picture_15.jpeg)

Als u enkele patiënten in de lijst selecteert voordat u het registreren in de database start, synchroniseert de software alleen de geselecteerde patiënten. Als u een groot aantal patiënten op uw apparaat hebt opgeslagen, kunt u door een selectie te maken uw gegevens snel synchroniseren.

#### **5.3.2.3 Synchroniseer alle patiënten met de database in snelle modus**

![](_page_45_Picture_19.jpeg)

Met deze optie kunt u met één klik alle BABYSCREEN-patiënten toevoegen aan de ECHOSOFT database. De software scant automatisch de lijst met patiënten op de BABYSCREEN om ze toe te voegen aan ECHOSOFT. Als de patiënt niet bestaat, wordt hij automatisch aangemaakt met de informatie op het apparaat. Als de patiënt daarentegen al in de database aanwezig is, wordt deze automatisch gesynchroniseerd.

Deze synchronisatie heeft het voordeel dat er geen tussenkomst van de gebruiker nodig is.

![](_page_46_Picture_4.jpeg)

Om deze modus te kunnen gebruiken, is het aan te raden om de gegevens van de patiënten op het moment van aanmaak zorgvuldig in te vullen op de BABYSCREEN (naam, achternaam, geboortedatum en ge-

![](_page_46_Picture_6.jpeg)

Als u enkele patiënten in de lijst selecteert voordat u het registreren in de database start, synchroniseert de software alleen de geselecteerde patiënten. Als u een groot aantal patiënten op uw apparaat hebt opgeslagen, kunt u door een selectie te maken uw gegevens snel synchroniseren.

### <span id="page-46-0"></span>**5.3.3 Een patiënt verwijderen**

 $\overline{\mathbf{S}}$ .  $\overline{\mathbf{S}}$ .  $\overline{\mathbf{S}}$ 

Met ECHOSOFT is het mogelijk om in de database geregistreerde patiënten en op het apparaat geregistreerde patienten te verwijderen.

#### **5.3.3.1 Een patiënt uit** ECHOSOFT **verwijderen**

Een patiënt kan uit de ECHOSOFT database worden verwijderd via het venster "**Lijst van patiënten**" in de sectie "**Patiënt**". De knop "**Patiëntenprofiel bewerken**" wordt gebruikt om de contactgegevens van de geselecteerde patiënt in de lijst te raadplegen en te wijzigen. De knop "Verwijderen" wordt gebruikt om de patiënt definitief uit de ECHOSOFT database te verwijderen.

![](_page_46_Picture_169.jpeg)

![](_page_46_Picture_13.jpeg)

De verwijdering van een patiënt is onomkeerbaar!

#### <span id="page-46-1"></span>**5.3.3.2 Een patiënt verwijderen van** BABYSCREEN

Een patiënt kan van de BABYSCREEN geheugenkaart worden verwijderd via het venster "**Gegevens**" in het gedeelte "**Apparaat**". De knop "**Verwijderen van SDkaart**" wordt gebruikt om de patiënt definitief van het apparaat te verwijderen. Het is mogelijk om meerdere patiënten te selecteren om ze te verwijderen.

![](_page_46_Picture_170.jpeg)

![](_page_46_Picture_19.jpeg)

![](_page_47_Picture_2.jpeg)

De verwijdering van een patiënt is onomkeerbaar!

![](_page_47_Picture_5.jpeg)

## <span id="page-48-0"></span>**5.4 Instellingen**

ECHOSOFT biedt een reeks configuraties om de werking van de software aan te passen aan je behoeften. De "**Instellingen**" zijn beschikbaar in het menu bovenaan het hoofdvenster.

Het instellingenvenster bestaat uit tabbladen die toegang geven tot verschillende configuratiecategorieën, zoals hieronder beschreven.

![](_page_48_Picture_143.jpeg)

### <span id="page-48-1"></span>**5.4.1 Database**

De ECHOSOFT software biedt opties om de database te beheren waarin alle metingen worden opgeslagen, evenals informatie over patiënten en artsen.

![](_page_48_Picture_144.jpeg)

#### **5.4.1.0 Lokale database**

De standaardoptie is de lokale database, een bestand dat is opgeslagen op je computer en dat alle informatie en onderzoeksresultaten van je patiënten bevat.

De opties zijn:

- **Selecteer een andere database:** selecteer een database die zich in een andere map bevindt. Het is mogelijk om een database te selecteren die zich op je computer, op een USB-stick of in een gedeelde netwerkmap\* bevindt.
- **De database verplaatsen:** verplaats de huidige database naar een andere map. Het is mogelijk om een lokale map, een USB-sleutel of een gedeelde netwerkmap\* te selecteren.
- **Een nieuwe database maken:** maak een lege database aan in een nieuwe map. Het is mogelijk om een lokale map, een USB-sleutel of een gedeelde netwerkmap\* te selecteren.
- **De standaarddatabase gebruiken:** de standaardconfiguratie herstellen (database bevindt zich in .echosoft in de gebruikersmap).
- **Back-up database:** maak een back-up van de huidige database, de back-up bevindt zich in .echosoft in de gebruikersmap. De naam van het back-upbestand bevat de gegevens en de tijd.

![](_page_48_Picture_18.jpeg)

![](_page_49_Picture_2.jpeg)

\*In het geval van een gedeelde netwerkmap wordt het niet aanbevolen om schrijftoegang (patiënt aanmaken, maatregelen vastleggen ...enz...) te hebben door meerdere gebruikers tegelijkertijd.

#### **5.4.1.1 Netwerkdatabase**

Met deze optie kun je een databaseserver gebruiken om patiëntgegevens te centraliseren. Dit maakt het bijvoorbeeld mogelijk om dezelfde gegevens vanaf verschillende computers te benaderen.

![](_page_49_Picture_6.jpeg)

Het gebruik van een netwerkdatabase moet binnen het kader van een lokale infrastructuur blijven, onder controle van de gebruiker.

Aangezien de gegevens niet gecodeerd of geanonimiseerd zijn, kunnen ze niet door derden worden opgeslagen.

Het is de verantwoordelijkheid van de behandelaar om de Algemene Verordening Gegevensbescherming 2016/679 van het Europees Parlement toe te passen en na te leven.

Deze module is compatibel met de volgende databa-

- seservers:
- MySQL
- MsSQL
- PostgresSQL

Met de verschillende velden kun je de database configureren volgens jouw infrastructuur.

![](_page_49_Picture_119.jpeg)

Met een pictogram rechtsonder op de startpagina kun je controleren of je verbinding hebt met je server.

![](_page_49_Picture_120.jpeg)

Als ECHOSOFT door netwerkproblemen niet kan communiceren met de database, schakelt het automatisch terug naar de lokale modus. Het pictogram op de startpagina geeft dit aan en u moet teruggaan naar het venster voor databaseconfiguratie om de verbinding te herstellen.

![](_page_49_Picture_21.jpeg)

![](_page_50_Picture_2.jpeg)

### **5.4.2 Medische software**

<span id="page-50-0"></span>Dit onderdeel wordt gebruikt om een patiëntbeheersoftware van een derde partij te configureren voor het importeren van audiometriecurven.

In een eerste vervolgkeuzemenu kunt u de gebruikte software selecteren. Vervolgens moet u de locatie definiëren waar de ECHOSOFT-software de patiëntgegevens ophaalt. Ten slotte moet u de locatie definiëren waar de ECHOSOFT de resultaten moet opslaan zodra de meting is voltooid, zodat de software van derden de curven kan ophalen.

![](_page_50_Picture_6.jpeg)

### <span id="page-50-1"></span>**5.4.3 Afdrukken**

Er zijn twee afdrukmodellen in ECHOSOFT, één met eerst een volledige notitiepagina en meetresultaten op de andere pagina's (standaard lay-out) en een ander model met de meetresultaten eerst en de eventuele notities onderaan de pagina (compacte lay-out). Deze instelling is beschikbaar in **" Instellingen ", " Afdrukken "**.

![](_page_50_Picture_114.jpeg)

![](_page_50_Picture_11.jpeg)

![](_page_51_Picture_2.jpeg)

Notities kunnen worden gemaakt in de software

## <span id="page-51-0"></span>**5.5 Update**

Echodia probeert te voldoen aan de dagelijkse verwachtingen van gebruikers en haar producten te verbeteren. Daarom stelt het bedrijf **regelmatig gratis** updates beschikbaar die nieuwe functies bevatten of bijdragen aan de verbetering van uw producten.

Om van deze updates te profiteren, moet je regelmatig op onze website (https://echodia.com/en/downloads/) kijken of de nieuwste versie die beschikbaar is, overeenkomt met jouw huidige versie.

Om de versie van uw software te controleren, start u ECHOSOFT, gebruikt u het vervolgkeuzemenu "**Over**" aan de linkerkant en klikt u op "**Echosoft**". Vergelijk de aangegeven versie met de versie in het tabblad "**Echosoft**" op de webpagina. Als er een nieuwe versie beschikbaar is, kunt u die gratis downloaden. Als ECHOSOFT actief is, sluit het dan af en installeer de nieuwe versie zoals beschreven in sectie [5.2.](#page-42-2) Dit vervangt uw oude versie zonder de patiëntgegevens te overschrijven.

Sommige browsers beschouwen de ECHOSOFT software als potentieel gevaarlijk, accepteer en ga verder. Start de installatie door te dubbelklikken op het gedownloade bestand.

![](_page_51_Picture_117.jpeg)

![](_page_51_Picture_118.jpeg)

![](_page_51_Picture_12.jpeg)

Hoofdstuk 5. Algemene informatie over ECHOSOFT 5.6 Verificatie en configuratie van de OAEsonde

### **5.5.1** BABYSCREEN **update**

<span id="page-52-0"></span>Als je BABYSCREEN in USB-modus is aangesloten op je computer, wordt bij het opstarten van de ECHO-SOFT-software je versie gecontroleerd. Als er een nieuwere versie beschikbaar is, biedt de software je de mogelijkheid om automatisch bij te werken. Klik op "**Ja**" om het downloaden van de nieuwe versie te starten. Als de nieuwe versie van je product is gedownload, verschijnt er een pop-up met de melding "**De update is geslaagd**". Start het apparaat opnieuw op om de update toe te passen en volg de instructies op het scherm om de installatie te voltooien.

![](_page_52_Picture_3.jpeg)

## <span id="page-52-1"></span>**5.6 Verificatie en configuratie van de OAE-sonde**

### <span id="page-52-2"></span>**5.6.1 Autotest**

![](_page_52_Picture_6.jpeg)

De OAE-sonde wordt gebruikt om TEOAE, DPOAE en Shift-OAE te meten en is een kwetsbaar element dat regelmatig gecontroleerd moet worden.

Er is een autotestmodule beschikbaar op ECHOSOFT om te controleren of de taster goed werkt.

Op de hoofdpagina van de software is, wanneer het apparaat is aangesloten, een knop "OAE-probecontrole" beschikbaar (als het apparaat een OAE-meetoptie heeft). Deze module start een automatische sondetest. Een beschrijvende tekst en een video laten zien hoe u te werk gaat.

![](_page_52_Picture_148.jpeg)

### <span id="page-52-3"></span>**5.6.2 Configuratie van de verificatieoptie**

In deze zelfde probe autotestmodule is een optie beschikbaar om de verificatie van de correcte positionering van de probe te activeren bij de start van elke OAE-meting.

Om deze optie te activeren, moet de software bepaalde referenties vastleggen die specifiek zijn voor de gebruikte sonde.

Om deze optie te configureren, selecteer je gewoon het tabblad "Set open / closed ref." en klik je vervolgens op de knop "Start" onder de Set reference.

![](_page_52_Picture_16.jpeg)

![](_page_53_Figure_2.jpeg)

Er wordt een reeks instructies gegeven om de referenties van de sonde vast te stellen. Het is belangrijk om deze stappen uit te voeren in een zo stil mogelijke omgeving.

Aan het einde van deze stap wordt de optie "controleer de sonde voor elke test" aangevinkt. Dit geldt voor zowel ECHOSOFT als BABYSCREEN metingen.

## <span id="page-53-0"></span>**5.7 Meetraadpleging op** ECHOSOFT

Zie onder a f d e l ing [5.2](#page-42-2) en **Erreur** ! Source du renvoi introuvable. om **ECHOSOFT** te installeren en m etingen te importeren van het apparaat .

 $P<sub>a</sub>$ 

### <span id="page-53-1"></span>**5.7.1 Open een meting**

Dubbelklik op een patiënt in het venster **"Lijst"**.

![](_page_53_Figure_9.jpeg)

 $\mathbf{6}$ 

Een nieuw venster voor het raadplegen van metingen wordt geopend. Selecteer de test in de vervolgkeuzelijst linksboven in het venster.

De metingen worden chronologisch weergegeven in de kolommen "**Links/Rechts**" volgens het oor dat is geselecteerd op het moment van diagnose .

![](_page_53_Picture_13.jpeg)

### <span id="page-54-0"></span>**5.8 Meetvensters**

### <span id="page-54-1"></span>**5.8.1 ABR**

Het venster Screening ABR biedt een snelle weergave van het oor en de kracht en of de screening al dan niet is gevalideerd.

![](_page_54_Picture_91.jpeg)

- 1. Vermogen ingesteld voor deze meting.
- 2. Oorzijde.
- 3. Validatie of niet van de meting.
- 4. Meetopnameparameters.
- 5. Curveweergave.
- 6. Opmerking invoer.
- 7. Opties voor afdrukmetingen

![](_page_54_Picture_14.jpeg)

### <span id="page-55-0"></span>**5.8.2 DP-gram**

![](_page_55_Figure_3.jpeg)

### 1. Grafisch weergavegebied:

- X-as: frequentie.
- Y-as: Vermogen.
- Groene curve: effectief signaalvermogen.
- Zwarte getallen: waarde in dB van het effectieve signaalvermogen.
- Rode curve: ruisvermogen.
- 2. Tabel met een overzicht van alle gescande frequenties:
	- Doelvermogen van L1.
	- Doelvermogen van L2.
	- Frequentie F1.
	- Frequentie F2.
	- Gemeten vermogen van L1.
	- Gemeten vermogen van L2.
	- Frequentie vervormingsproduct.
	- Vermogen vervormingsproduct.
	- Gemiddeld geluidsniveau.
	- Signaal/ruisverhouding.
- 3. Informatie over het geselecteerde validatieprotocol. In de "Screening" modus wordt naast het gebruikte protocol ook een pictogram weergegeven dat de validatie of niet van de meting weergeeft.

![](_page_55_Picture_22.jpeg)

- 4. Opmerking invoer.
- 5. Opties om de meting af te drukken op papier of als PDF-bestand (voor links en rechts afdrukken op hetzelfde rapport, zie de paragraaf hieronder) en informatie weer te geven over het apparaat en de testoperator

![](_page_55_Picture_26.jpeg)

#### **5.8.2.0 Geavanceerde analysetool**

Net als de BABYSCREEN biedt de ECHOSOFT een geavanceerd analysehulpmiddel voor elk DP-grammapunt. Dubbelklik hiervoor op het te analyseren punt.

![](_page_56_Figure_4.jpeg)

- 1. Tijdgerelateerde grafiek van gegevens die overeenkomen met het geselecteerde punt.
- 2. Frequentiegerelateerde grafiek van gegevens die overeenkomen met het geselecteerde punt. De uitsplitsing in frequentie wordt verkregen door een snelle Fouriertransformatie van het tijdsgerelateerde signaal. De effectieve spectrale energiezone is rood gemarkeerd.
- 3. Wijzigingscursor voor tijdgerelateerde weergave absciseschaal.
- 4. Frequentiegerelateerde weergave absciseschaal wijzigingscursor.
- 5. Hulpmiddelen voor het toepassen van een digitaal filter op het signaal. Deze aanpassingen zijn alleen van toepassing op de weergegeven grafieken; de oorspronkelijke gegevens die zijn opgenomen in de patiëntendatabase worden nooit gewijzigd.
- 6. Tijd waarop het punt werd gemaakt.

![](_page_56_Picture_12.jpeg)

### <span id="page-57-0"></span>**5.8.3 TEOAE**

![](_page_57_Figure_3.jpeg)

- 1. Tijdelijke klikgrafiek
- 2. A en B (buffer) temporele curvegrafiek en de ruisgrafiek
	- Rood: buffer A
		- blauw: buffer B
	- groen: ruis (A-B)
- 3. Klik op de frequentiegrafiek
- 4. Ruisfrequentiegrafiek (rood) en signaalfrequentiegrafiek (groen)
- 5. Informatie over meetinstellingen
- 6. Tabel van de signaalruisverhouding en herhaalbaarheid bij verschillende frequenties
- 7. Afdrukoptie (voor links en rechts afdrukken op hetzelfde rapport, zie de alinea hieronder)
- 8. Informatie over het geselecteerde validatieprotocol. In de "Screening" modus wordt naast het gebruikte protocol ook een pictogram weergegeven dat de validatie of niet van de meting weergeeft.

![](_page_57_Picture_15.jpeg)

![](_page_57_Picture_17.jpeg)

## <span id="page-58-0"></span>**5.9 Bilaterale weergave en afdrukken**

Het is mogelijk om tegelijkertijd een linker en een rechter meting weer te geven en af te drukken. Om dit te doen, selecteer een eerste meting, houd dan de "Ctrl"-toets op het toetsenbord ingedrukt en selecteer een meting aan de andere kant in het venster van de meetbrowser. Zo worden de twee metingen in hetzelfde venster weergegeven.

Voor ABR kunt u met de knop "Afdrukken / PDF" bovenaan beide metingen op één pagina afdrukken.

![](_page_58_Picture_5.jpeg)

Voor OAE kun je met de knop "Afdrukken / PDF" een rapport afdrukken dat de resultaten voor één of twee oren toont, afhankelijk van wat er op het scherm wordt weergegeven.

![](_page_58_Figure_7.jpeg)

![](_page_58_Figure_8.jpeg)

![](_page_58_Figure_9.jpeg)

![](_page_58_Figure_10.jpeg)

![](_page_58_Picture_12.jpeg)

## <span id="page-59-0"></span>**Hoofdstuk 6**

# **6. Onderhoud en service**

## <span id="page-59-1"></span>**6.1 Periodieke controles**

Voordat je gaat testen, moet je controleren:

- De aanwezigheid van de akoestische stimulus en de juiste vermogenskalibratie.
- De afwezigheid van interferentie in de binnenkomende signalen.
- De algemene werking van het apparaat.

Plaats het toestel en de randapparatuur na elk gebruik terug in de originele doos.

Het BABYSCREEN-apparaat is betrouwbaar en veilig voor de patiënt. Om deze veiligheid te behouden, is het noodzakelijk om de bedieningsinstructies in deze handleiding op te volgen.

BABYSCREEN-apparaten zijn ontworpen voor een levensduur van 5 jaar.

![](_page_59_Picture_10.jpeg)

Om ervoor te zorgen dat de prestaties van het apparaat gedurende de hele levensduur behouden blijven, is het noodzakelijk om het apparaat elk jaar te laten controleren door technici van Electronique du Mazet of zijn dis-

![](_page_59_Picture_12.jpeg)

Alle geleverde kabels zijn gemaakt van EMI-bestendig materiaal. Om deze eigenschappen te behouden, is het raadzaam de kabels niet te buigen, af te knellen of eraan te trekken.

![](_page_59_Picture_14.jpeg)

Oppervlakte-elektroden hebben een houdbaarheidsdatum, dus controleer deze datum voor elk gebruik.

## <span id="page-59-2"></span>**6.2 Schoonmaken**

![](_page_59_Picture_17.jpeg)

Dit apparaat is niet steriel, Accessoires zijn niet steriel

### <span id="page-59-3"></span>**6.2.1 Apparaatkoffer**

De behuizing van het apparaat hoeft alleen regelmatig schoongemaakt te worden, omdat de buitenkant vuil kan worden.

Het aanraakscherm moet worden gereinigd met een zachte, droge doek, **zonder product of water**. Reinig de rest van het apparaat alleen met een droge of licht vochtige doek.

![](_page_59_Picture_22.jpeg)

Gebruik geen vloeistof of spray om het apparaat schoon te maken, want dit kan de elektrische circuits beschadigen.

![](_page_59_Picture_25.jpeg)

### <span id="page-60-0"></span>**6.2.2 Accessoires**

Om een perfecte hygiëne te garanderen, is het essentieel om alle materialen en apparatuur die in direct contact komen met de patiënt systematisch te reinigen.

![](_page_60_Picture_4.jpeg)

Alle verbruiksmaterialen (oppervlakte-elektroden en oordopjes) zijn wegwerpartikelen, gooi ze weg na gebruik.

![](_page_60_Picture_6.jpeg)

De referenties van de verbruiksartikelen die compatibel zijn met uw apparaat staan vermeld in de subsectie [1.2.7](#page-6-1). U kunt de verbruiksartikelen bestellen bij uw distributeur of rechtstreeks in onze online winkel op www.echodia-store.com.

## <span id="page-60-1"></span>**6.3 Storing**

Als u een storing vaststelt die niet wordt vermeld in de documentatie bij het apparaat (zie hieronder), neem dan contact op met uw dealer of de fabrikant.

### <span id="page-60-2"></span>**6.3.1 Mogelijke storing**

![](_page_60_Picture_223.jpeg)

![](_page_60_Picture_12.jpeg)

Als het apparaat valt of als er water binnendringt, is het noodzakelijk om het apparaat te laten controleren door Électronique du Mazet om elk risico (patiënt en gebruiker) met betrekking tot het gebruik van het

ECH001XN125-A5 NL- 2024/01

apparaat uit te sluiten.

![](_page_60_Picture_15.jpeg)

### <span id="page-61-0"></span>**6.3.2 Dienst na verkoop en garantie**

Dit apparaat wordt gegarandeerd door uw leverancier onder de voorwaarden die in dit document zijn gespecificeerd, op voorwaarde dat:

- Er mogen alleen accessoires worden gebruikt die zijn geleverd of gekwalificeerd door Électronique du Mazet.
- Elke wijziging, reparatie, uitbreiding, aanpassing en afstelling van het product moet worden uitgevoerd door Électronique du Mazet of haar distributeurs voor deze handelingen.
- De werkomgeving voldoet aan alle regelgevende en wettelijke vereisten.
- Het product mag alleen worden gebruikt door bevoegd en gekwalificeerd personeel. Het gebruik moet in overeenstemming zijn met de instructies in deze gebruikershandleiding.
- De programma's mogen alleen worden gebruikt voor de toepassingen waarvoor ze bedoeld zijn en die in deze handleiding worden beschreven.
- Het apparaat moet regelmatig worden onderhouden volgens de instructies van de fabrikant.
- Er wordt voldaan aan alle wettelijke vereisten voor het gebruik van dit apparaat.
- Het apparaat gebruikt alleen verbruiksartikelen of halfverbruiksartikelen die door de fabrikant zijn geleverd of gespecificeerd.
- Onderdelen en reserveonderdelen mogen niet worden vervangen door de gebruiker.

Ongepast gebruik van dit apparaat of verwaarlozing van het onderhoud ontheft Électronique du Mazet en zijn distributeurs van alle verantwoordelijkheid voor defecten, storingen, defecten, schade, letsel en andere.

De garantie vervalt als de bedieningsinstructies in deze handleiding niet strikt worden opgevolgd.

De garantieperiode is 24 maanden vanaf de datum van levering van het apparaat.

Transport- en verpakkingskosten zijn niet inbegrepen in de garantie.

Électronique du Mazet, of haar verdeler, verbindt zich ertoe de tekeningen, de lijst met reserveonderdelen, de instructies en het gereedschap dat nodig is om het toestel te herstellen, ter beschikking te stellen, op voorwaarde dat gekwalificeerd technisch personeel een opleiding heeft gevolgd over dit specifieke product.

Neem de volgende instructies in acht als het apparaat wordt verzonden:

- Koppel alle accessoires los en gooi alle gebruikte verbruiksartikelen weg (wegwerp).
- Ontsmet en reinig het apparaat en de accessoires.
- Gebruik de originele verpakking, inclusief de bevestigingsflenzen.
- Neem alle accessoires op die bij het apparaat worden geleverd.
- Wig de verschillende elementen.
- Zorg ervoor dat de verpakking goed is afgesloten.

![](_page_61_Picture_25.jpeg)

Het apparaat verzamelt gegevens. Het is de verantwoordelijkheid van de behandelaar om de Algemene Verordening Gegevensbescherming 2016/679 van het Europees Parlement toe te passen en na te leven. Wanneer hij terugkeert naar de dienst na verkoop, moet de beoefenaar de gege-

vens wissen zodat ze niet openbaar worden gemaakt. De beoefenaar heeft de mogelijkheid om een reservekopie van de gegevens te maken door ze op te slaan in de ECHOSOFT-software (zie **Erreur ! Source du renvoi introuvable.**) voordat hij patiënten van het apparaat verwijdert (zi[e 5.3.3.2\)](#page-46-1).

### **Verzendadres :**

De elektronica van Mazet ZA Route de Tence 43520 Le Mazet St Voy Frankrijk

Tel : (33) 4 71 65 02 16 Fax : (33) 4 71 65 06 55 E-mail: [sav@electroniquedumazet.com](mailto:sav@electroniquedumazet.com)

.

![](_page_61_Picture_32.jpeg)

### <span id="page-62-0"></span>**6.4 Transport en opslag**

Bij het vervoeren en opbergen van het apparaat moet het zorgvuldig worden bewaard in de doos waarin het werd geleverd (de originele verpakking) of in een verpakking die het beschermt tegen schade van buitenaf.

Bewaren op een schone, droge plaats bij kamertemperatuur

## <span id="page-62-1"></span>**6.5 Verwijdering**

Zodra aantasting wordt geconstateerd, moet het product worden gereinigd met een breedspectrumontsmettingsmiddel en worden geretourneerd naar de fabrikant.

Als het product niet meer werkt of onbruikbaar is, moet het worden teruggebracht naar de fabrikant of naar een inzamelpunt ecosystem.

Als onderdeel van haar betrokkenheid bij het milieu financiert Électronique du Mazet het recyclingkanaal ecosystem gewijd aan WEEE Pro, dat elektrische verlichtingsapparatuur, regel- en controleapparatuur en gebruikte medische apparatuur gratis terugneemt (meer informatie op www.ecosystem.eco).

![](_page_62_Picture_10.jpeg)

## <span id="page-63-0"></span>**Hoofdstuk 7**

# **7. Technische specificaties**

## <span id="page-63-1"></span>**7.1 Algemeen technisch kenmerk van het apparaat**

![](_page_63_Picture_3.jpeg)

Toestellen die bedoeld zijn voor gebruik op locaties waar de omgevingsdruk buiten het bereik van 98kPa en 104kPa ligt, moeten opnieuw worden gekalibreerd voor de locatie in kwestie, onder typische omgevingsdruk- en temperatuursomstandigheden, om een verschuiving in de referentiegeluidsdrukniveaus te voorkomen.

![](_page_63_Picture_153.jpeg)

![](_page_63_Picture_7.jpeg)

### <span id="page-64-0"></span>**7.1.1 Testparameters :**

![](_page_64_Picture_343.jpeg)

## <span id="page-64-1"></span>**7.2 Normen/Certificaten**

## <span id="page-64-2"></span>**7.2.1 EMC-conformiteitstabel**

EMC-conformiteit volgens IEC 60601-1-2 (2014) 4e editie (EN 60601-1-2: 2015) De Echodia-producten zijn bedoeld voor gebruik in de hieronder gespecificeerde elektromagnetische omgeving. De klant of gebruiker van de apparatuur moet ervoor zorgen dat deze in een dergelijke omgeving wordt gebruikt.

![](_page_64_Picture_344.jpeg)

![](_page_64_Picture_345.jpeg)

![](_page_64_Picture_10.jpeg)

![](_page_65_Picture_396.jpeg)

![](_page_65_Picture_397.jpeg)

ting wordt beïnvloed door absorptie en reflecties van structuren, objecten en mensen.

![](_page_65_Picture_6.jpeg)

a) De veldsterkten van vaste zenders, zoals basisstations voor radiotelefoons (cellulair/draadloos) en landmobiele radio's, amateurradio, AM- en FM-uitzendingen en tv-uitzendingen, kunnen theoretisch niet nauwkeurig worden voorspeld. Om de elektromagnetische omgeving als gevolg van vaste RF-zenders te beoordelen, moet een elektromagnetisch onderzoek ter plaatse worden overwogen. Als de veldsterkte, gemeten op de locatie waar de apparatuur uit de Echodia-serie wordt gebruikt, hoger is dan het toepasselijke RF-conformiteitsniveau hierboven, moet de apparatuur uit de Echodia-serie worden geobserveerd om de normale werking te controleren. Als abnormale prestaties worden waargenomen, kunnen aanvullende maatregelen nodig zijn, zoals het heroriënteren of herpositioneren van de Echodia-productlijn.

b) Boven het frequentiebereik van 150 kHz tot 80 MHz moeten de veldsterkten minder dan 3 V/m zijn.

Aanbevolen scheidingsafstanden tussen draagbare en mobiele RF-apparaten en het bereikapparaat Echodia

De apparaten uit de Echodia-serie zijn bedoeld voor gebruik in een elektromagnetische omgeving waarin RF-straling wordt beheerst. De klant of gebruiker van het apparaat kan elektromagnetische interferentie helpen voorkomen door een minimale afstand aan te houden tussen draagbare en mobiele RF-communicatieapparatuur (zenders) en apparaten uit de Echodia-serie, zoals hieronder wordt aanbevolen, gebaseerd op het maximale zendvermogen van de communicatieapparatuur.

![](_page_66_Picture_235.jpeg)

Voor zenders waarvan het maximale nominale zendvermogen hierboven niet is aangegeven, kan de aanbevolen scheidingsafstand *d* in meter (m) worden geschat met behulp van de vergelijking die van toepassing is op de frequentie van de zender, waarbij *P* het maximale zendvermogen is dat kenmerkend is voor de zender in watt (W), volgens de fabrikant van de zender.

OPMERKING 1 Bij 80 MHz en 800 MHz geldt de scheidingsafstand voor het hoogste frequentiebereik. OPMERKING 2 Deze richtlijnen zijn mogelijk niet in alle situaties van toepassing. Elektromagnetische voortplanting wordt beïnvloed door absorptie en reflecties van structuren, objecten en mensen.

### <span id="page-66-0"></span>**7.2.1 CE-verklaring**

ÉLECTRONIQUE DU MAZET kan op verzoek de CE-verklaring voor dit apparaat leveren.

De eerste aanbrenging van de medische CE-markering onder de verantwoordelijkheid van het bedrijf Électronique du Mazet dateert van **oktober 2019**. Voorheen werd de CE-markering van dit product aangebracht door het bedrijf ECHODIA.

## <span id="page-66-1"></span>**7.3 Fabrikant**

Électronique du Mazet is een bedrijf in het hart van het Centraal Massief. Oorspronkelijk was het een eenvoudige fabrikant van elektronische kaarten, maar in de loop der jaren heeft het zijn eigen merk van medische hulpmiddelen ontwikkeld.

Vandaag bestudeert, ontwikkelt, produceert en verkoopt Electronique Du Mazet apparatuur voor pressotherapie, depressotherapie en elektrotherapie (urologische revalidatie). Electronique du Mazet is ook eigenaar van het merk Echodia, dat een toegewijd R&D-kantoor heeft dat gespecialiseerd is in functioneel onderzoek op het gebied van otorhinolaryngologie en neurowetenschappen. Het ontwikkelt verschillende gehoormeettoestellen die specifiek zijn aangepast aan de behoeften van KNO-artsen en andere gezondheidsprofessionals (audiologen, school- en arbeidsartsen, huisartsen, ziekenhuizen, enz.)

Aarzel niet om contact met ons op te nemen voor meer informatie.

![](_page_66_Picture_17.jpeg)

![](_page_67_Picture_2.jpeg)

## **ELECTRONIQUE DU MAZET (Productie / Aftersales)**

ZA Route de Tence 43520 Le Mazet St Voy FRANKRIJK Tel : +33 (0)4 71 65 02 16 Fax : +33 (0)4 71 65 06 55 [www.electroniquedumazet.com](http://www.electroniquedumazet.com/) [facebook.com/elektroniquedumazet](http://facebook.com/electroniquedumazet)

![](_page_67_Picture_5.jpeg)

## **Echodia (Ondersteuning / O&O )**

20, avenue de l'agriculture 63100 Clermont-Ferrand FRANKRIJK Tél. : +33 (0)4 73 91 20 84 [www.echodia.fr](http://www.echodia.fr/) E-mail : [contact@echodia.fr](mailto:contact@echodia.fr) E-mail [: support@echodia.fr](mailto:support@echodia.fr)

![](_page_67_Picture_9.jpeg)

# **Lexique**

![](_page_68_Picture_118.jpeg)

![](_page_68_Picture_3.jpeg)

![](_page_69_Picture_0.jpeg)

ELECTRONIQUE DU MAZET

ZA ROUTE DE TENCE 43520 LE MAZET SAINT VOY

## Tél : +33 4 71 65 02 16 Mail : sav@electroniquedumazet.com

Uw dealer / distributeur :

![](_page_69_Picture_5.jpeg)

![](_page_70_Picture_0.jpeg)

# **Garantiecertificaat**

Dit formulier moet **binnen 15 dagen na installatie of ontvangst van de apparatuur worden**  teruggestuurd naar Electronique du Mazet.

![](_page_70_Picture_100.jpeg)

Verklaart het apparaat ........................ n° ................ in werkende staat te hebben ontvangen.

Ik heb alle nodige instructies ontvangen voor het gebruik, onderhoud, verzorging, enz.

Ik heb de gebruiksaanwijzing gelezen en kennis genomen van de garantie- en servicevoorwaarden.

Indien Electronique du Mazet of haar verdelers dit formulier niet volledig ingevuld en ondertekend ontvangen binnen een maand na de levering, zal Electronique du Mazet ontheven worden van elke verantwoordelijkheid met betrekking tot de garantie en de dienst na verkoop, of elk ander gevolg te wijten aan een verkeerd gebruik van het toestel.

Gedaan op ......................................... op .............

Handtekening Gebruiker :

**Uw distributeur**:

**Terug te sturen naar :**  ELECTRONIQUE DU MAZET Z.A. Route de Tence 43520 Le Mazet St Voy